## GUIDE

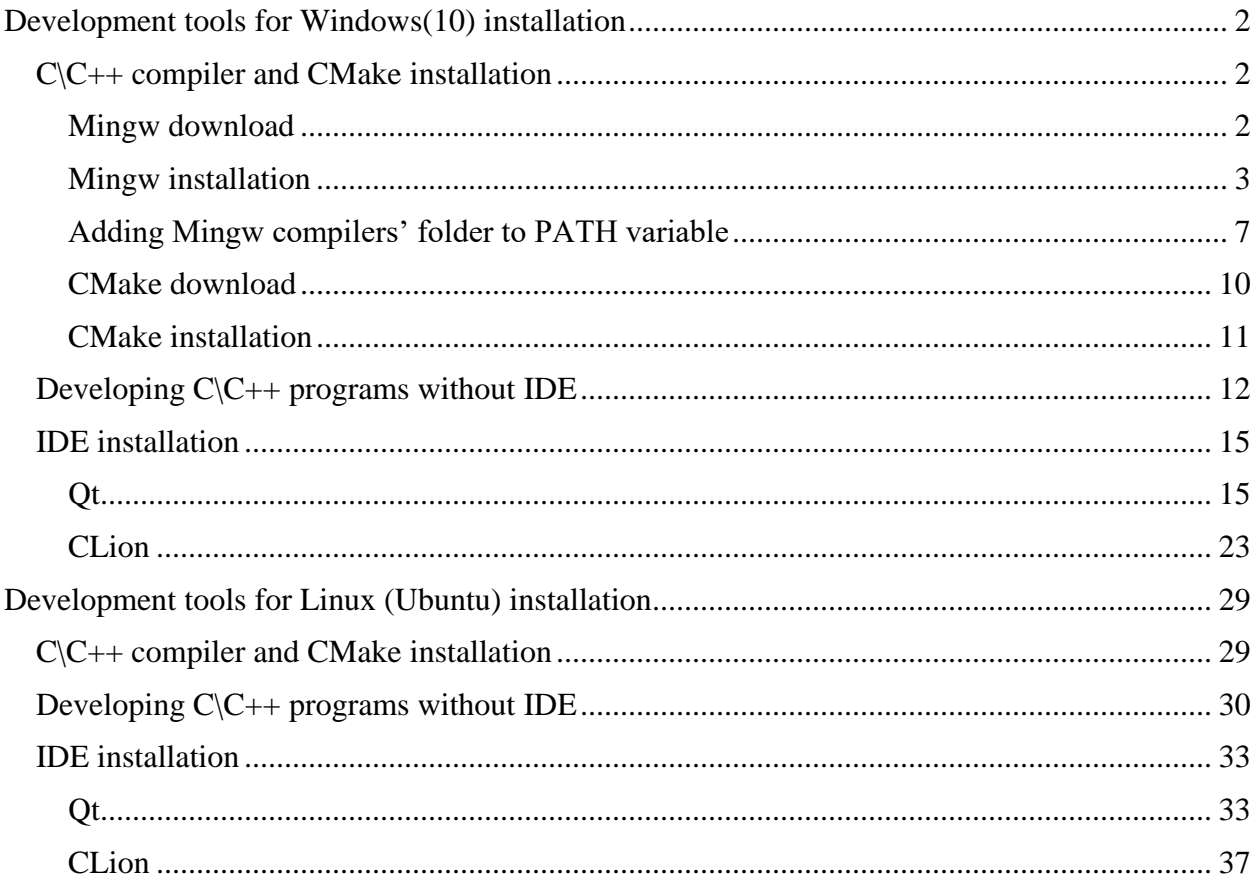

## <span id="page-1-1"></span><span id="page-1-0"></span>**Development tools for Windows(10) installation C\C++ compiler and CMake installation Mingw download**

<span id="page-1-2"></span>http://mingw.org/

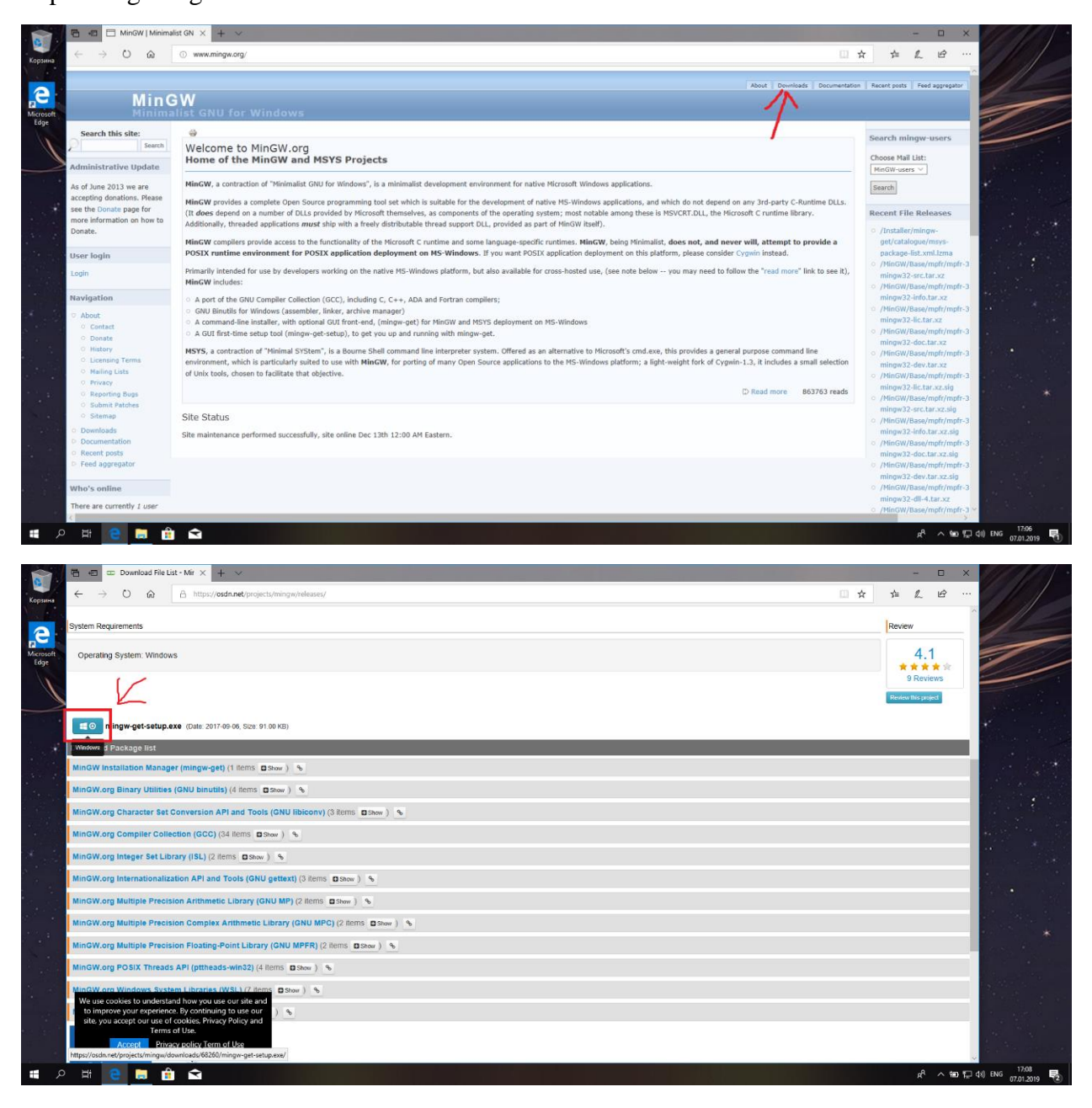

## <span id="page-2-0"></span>**Mingw installation**

#### Click install

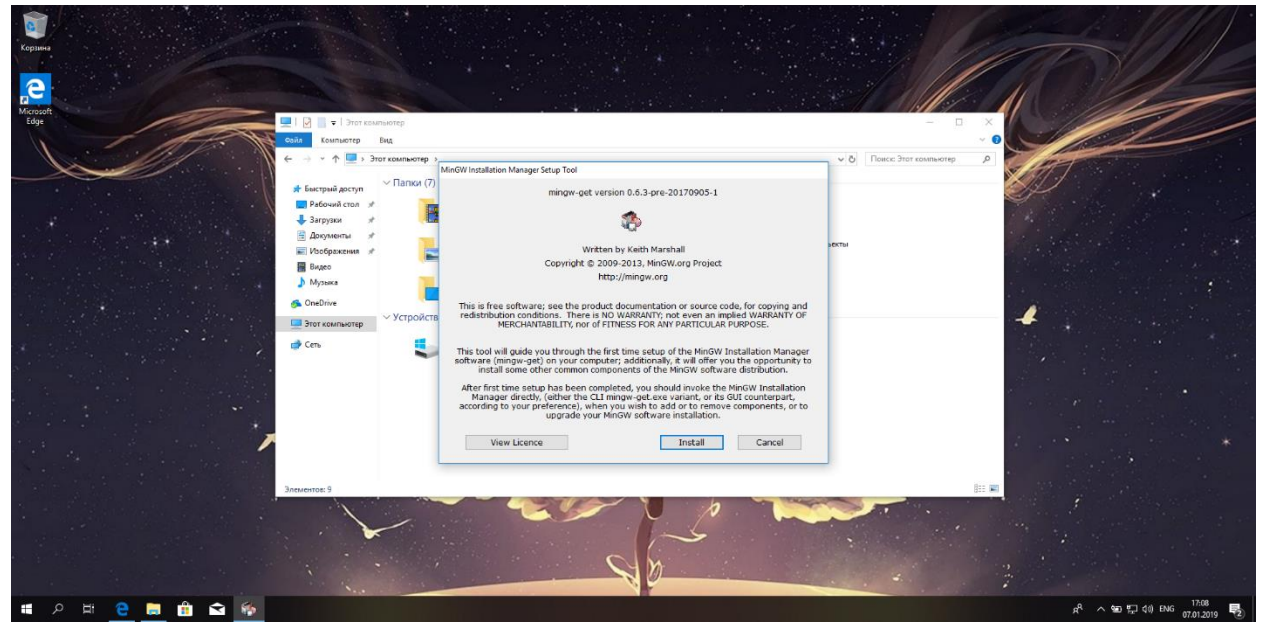

I suggest you leave all options as on this screenshot

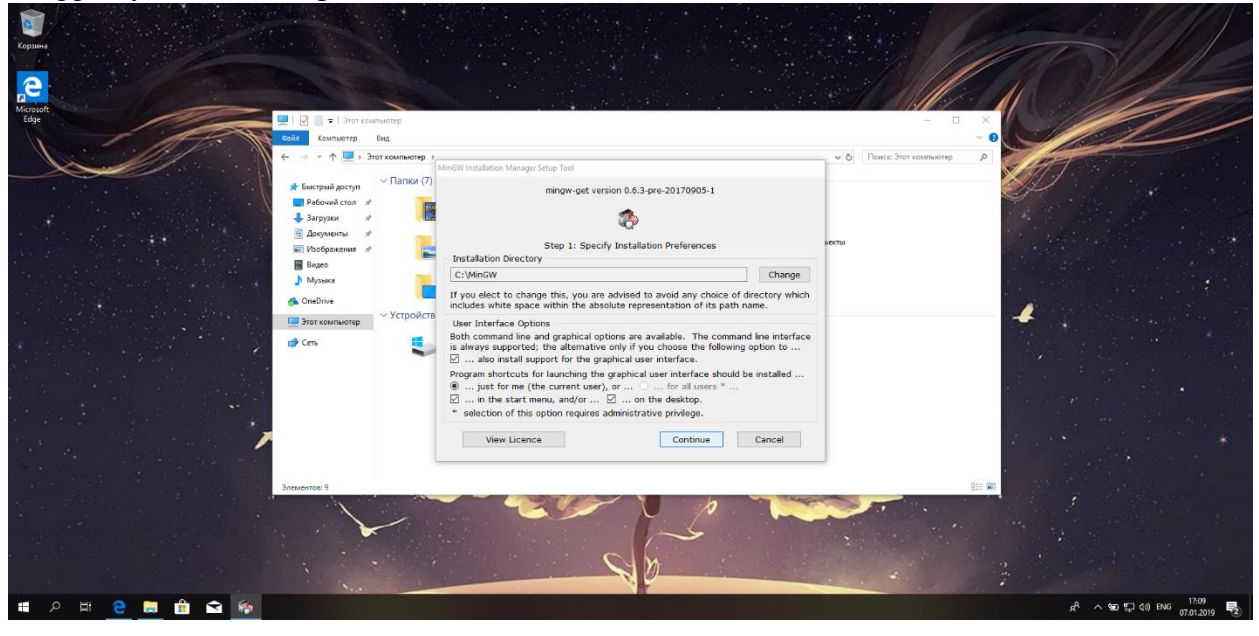

### Just keep watching on green bar

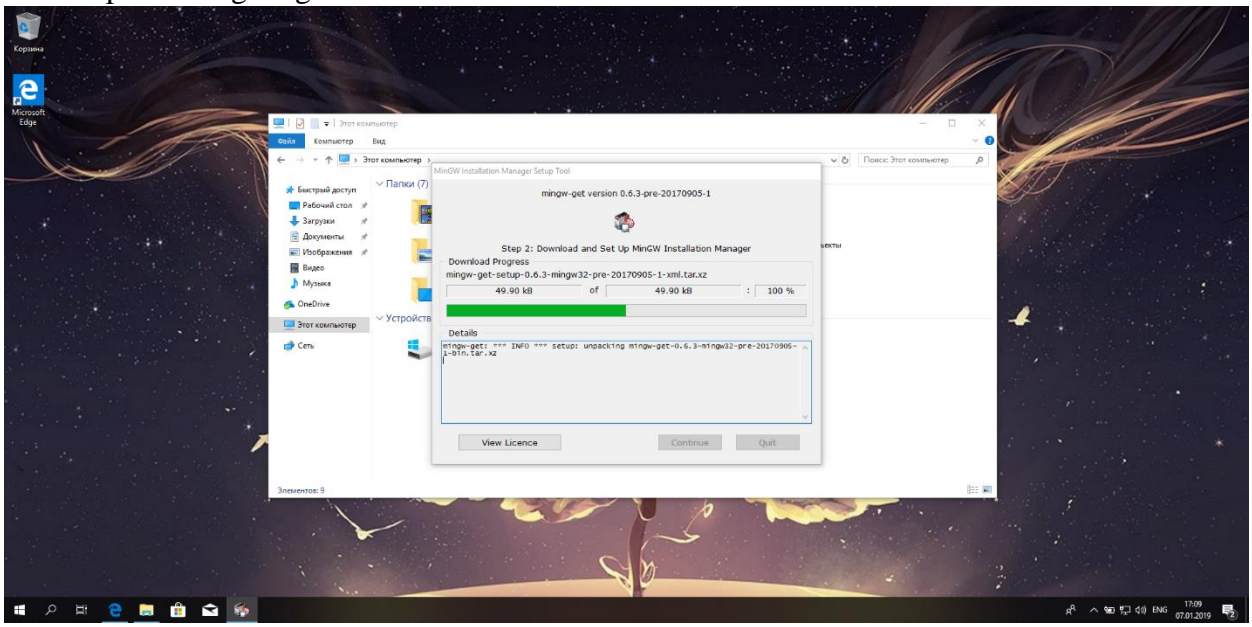

#### Click Continue

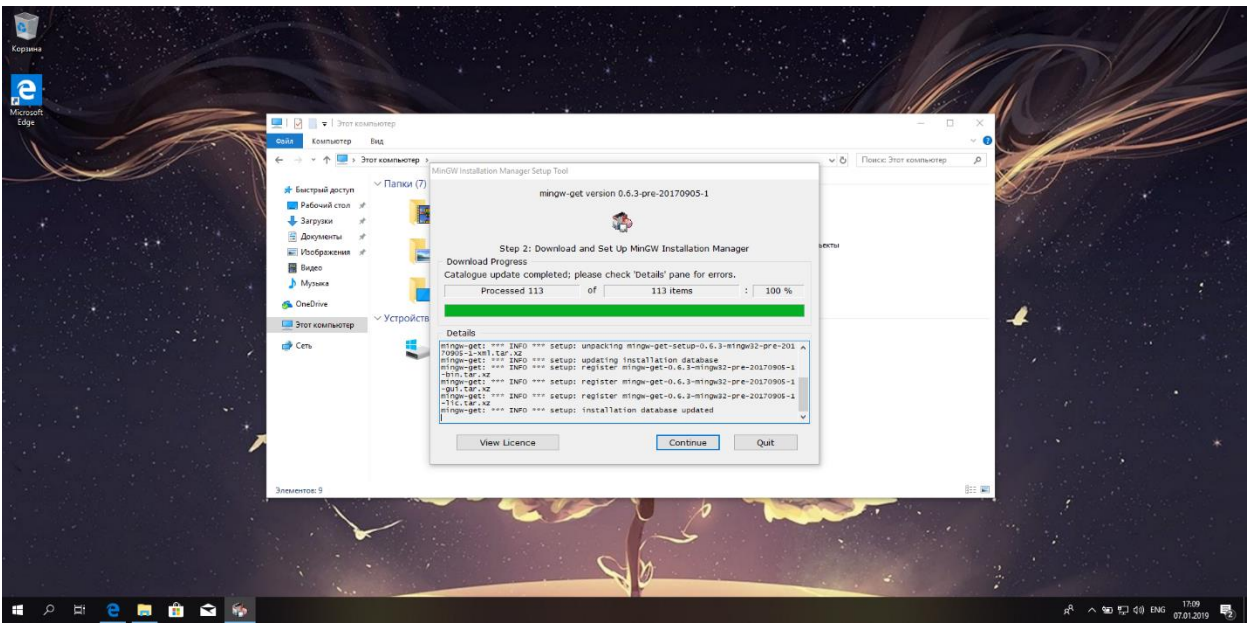

Then you'll see this window. We need to install only mingw32-base-bin and mingw32-gcc-g++ bin

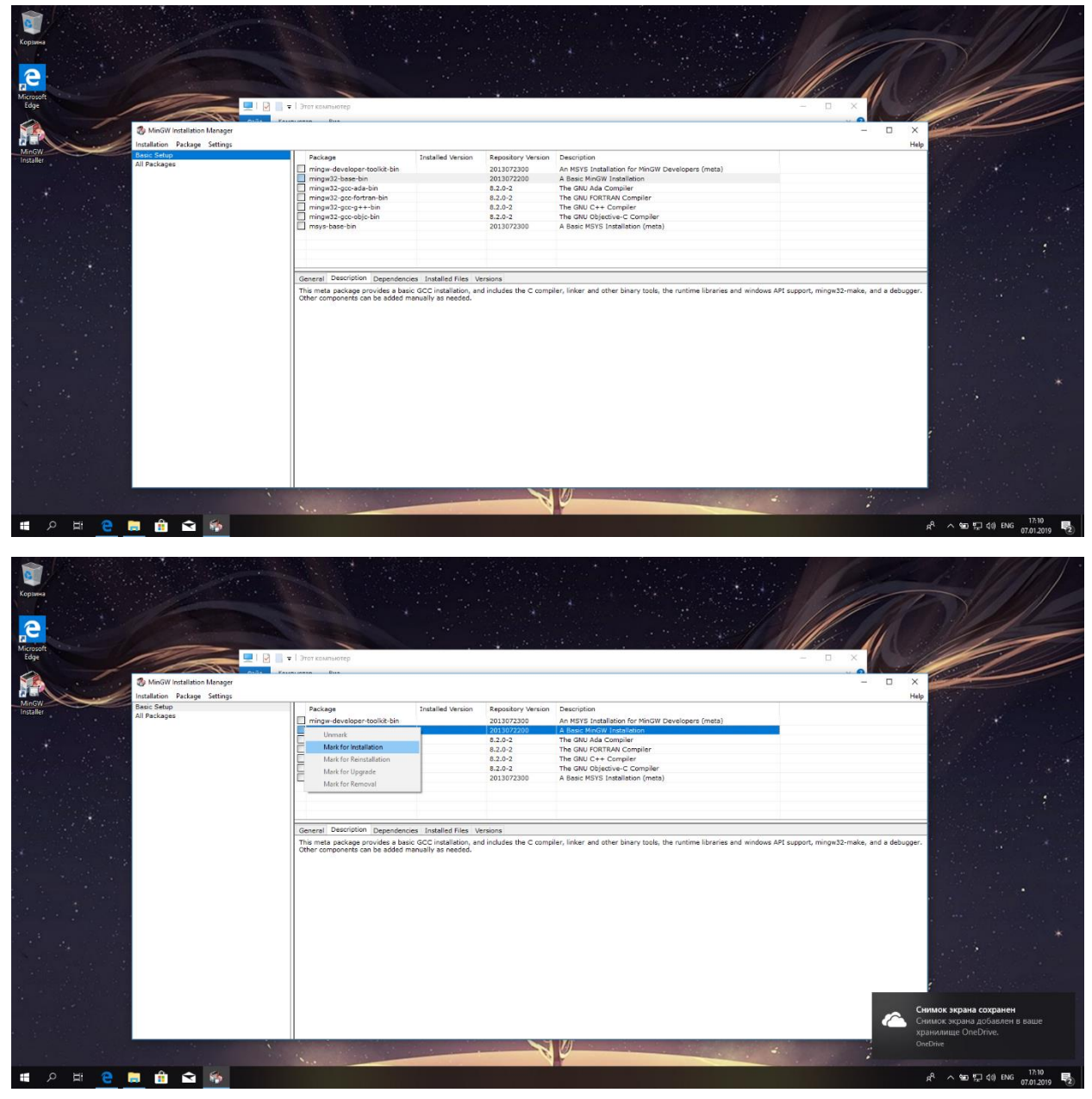

## Click Installation and then Apply Changes

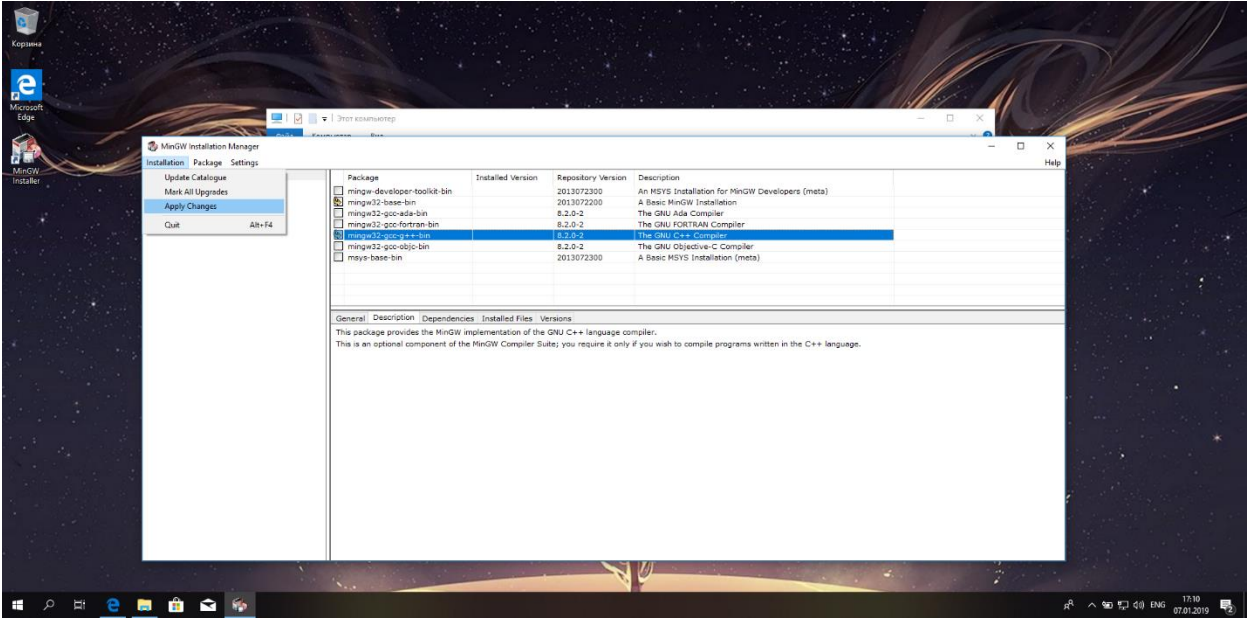

### Click Apply

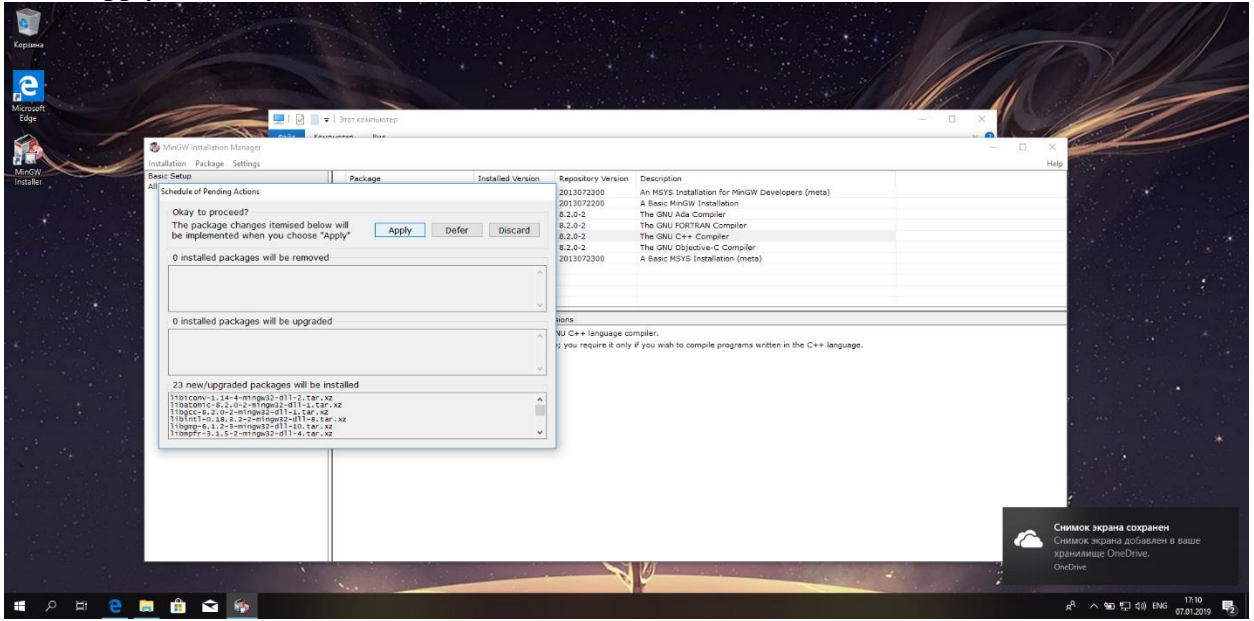

## <span id="page-6-0"></span>**Adding Mingw compilers' folder to PATH variable**

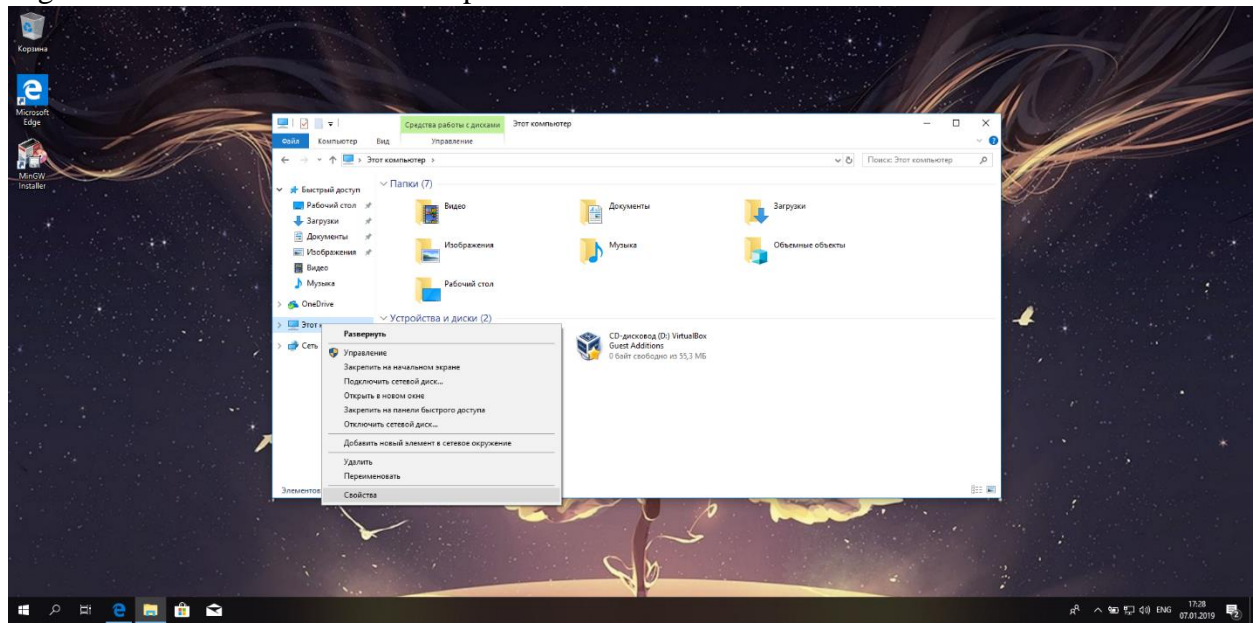

Rightclick on This PC and then Properties

Click on Advanced System Settings

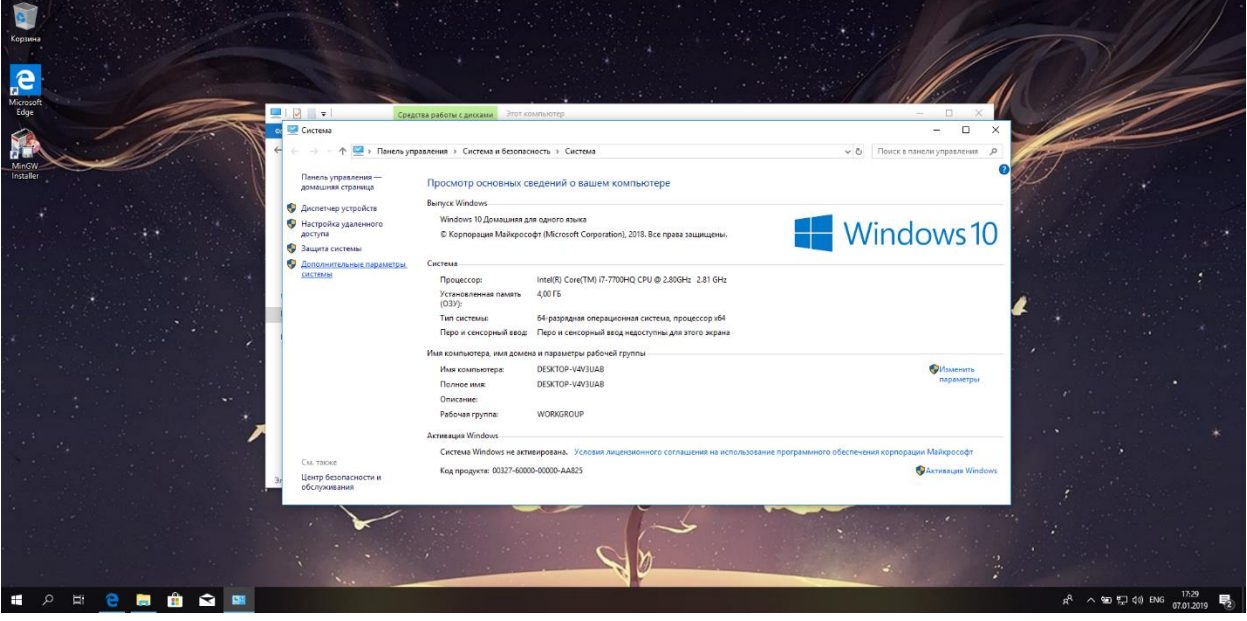

### Click on Environment Variables

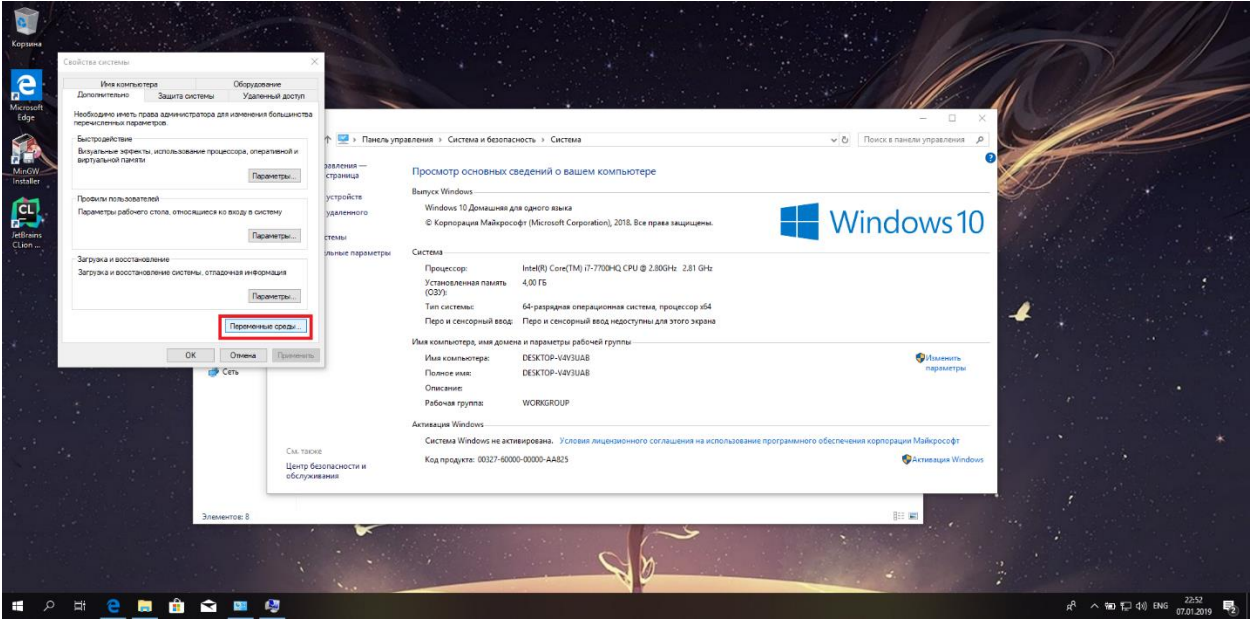

Choose PATH variable and click Edit

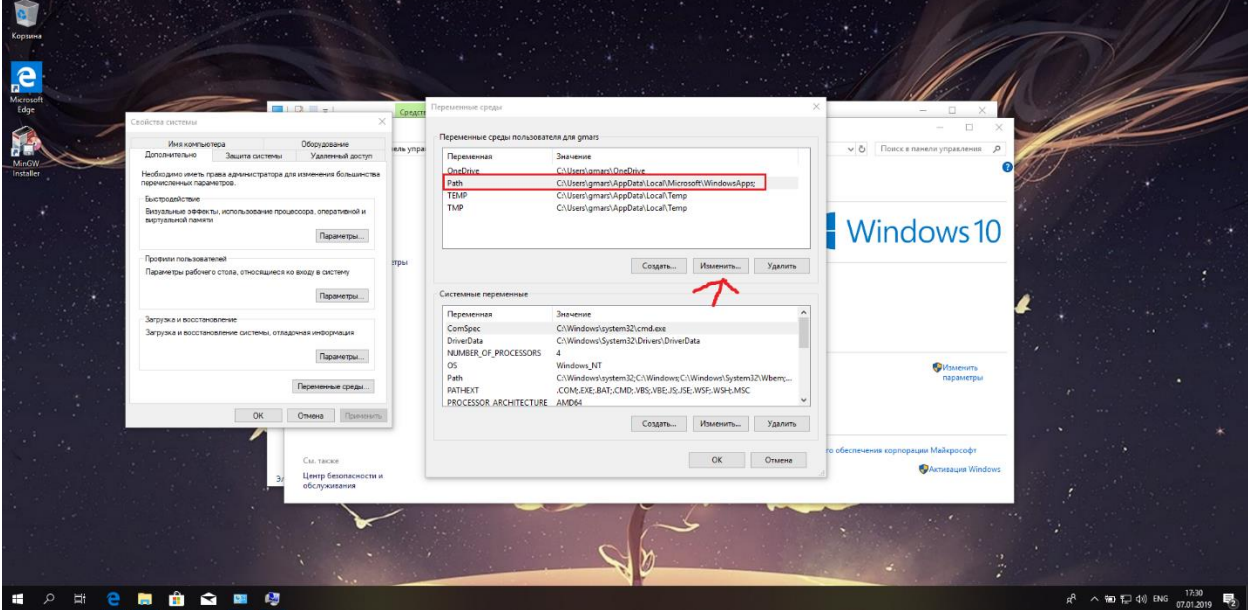

### Click Browse and choose MinGW\bin folder

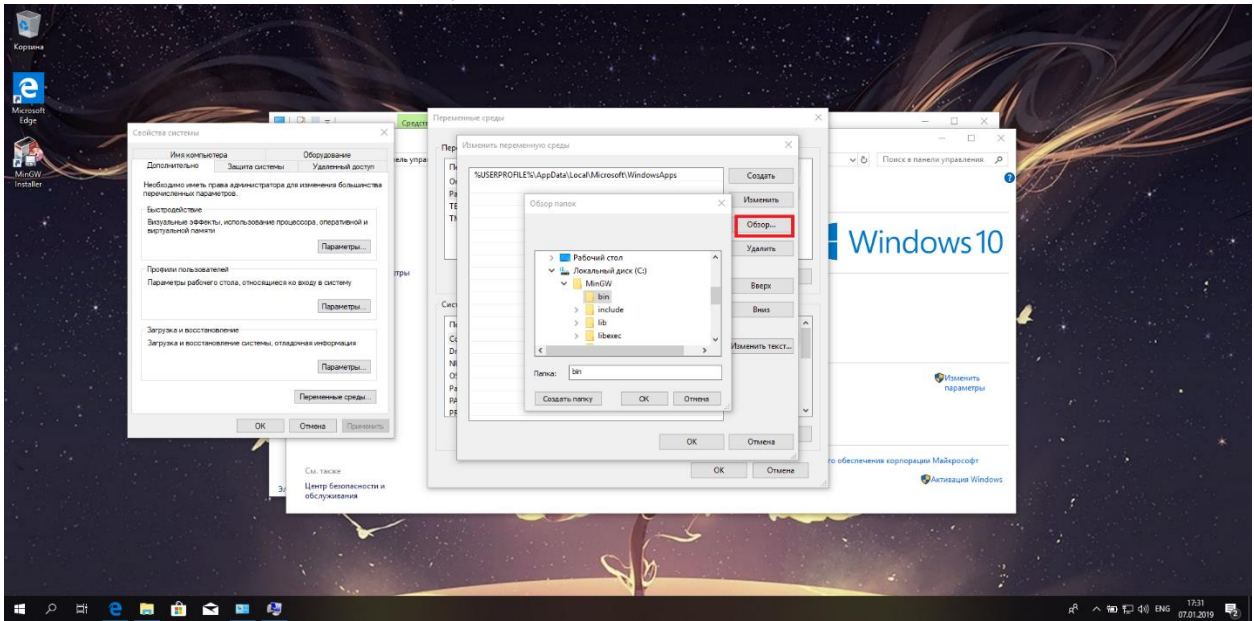

#### Accept changes

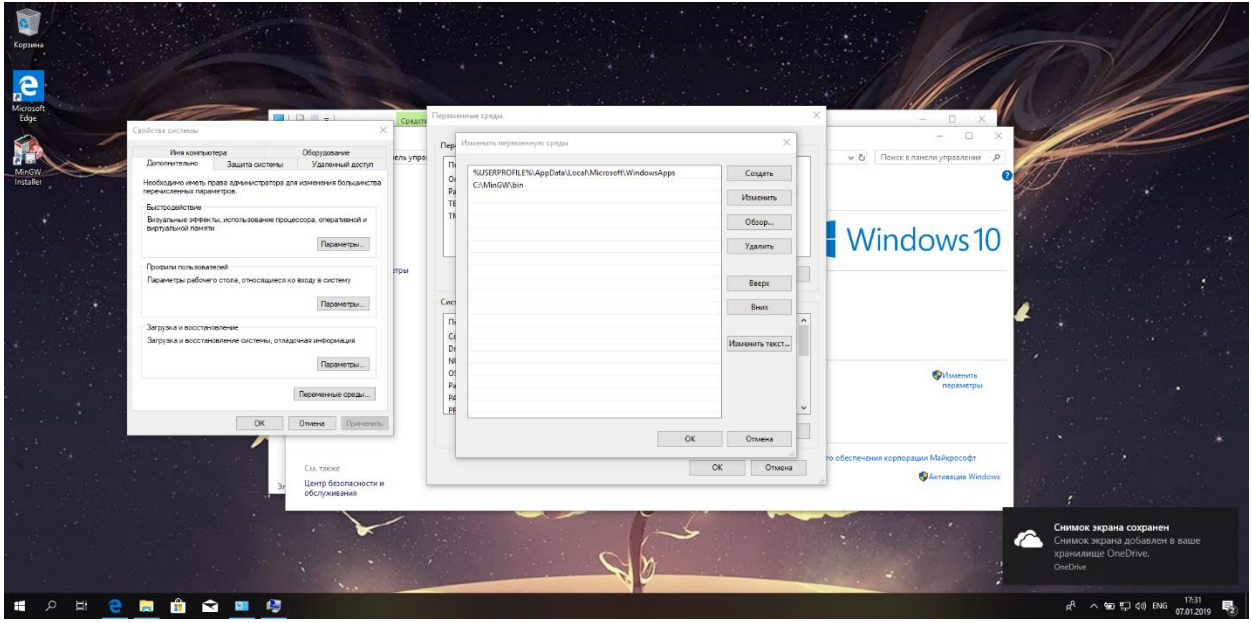

#### <span id="page-9-0"></span> $\begin{array}{lllllllll} \textbf{CMake download} & \textbf{a} & \textbf{0.000} \\ \hline \textbf{a} & \textbf{a} & \textbf{a} & \textbf{a.000} \\ \hline \textbf{b} & \textbf{a.000} & \textbf{a.000} & \textbf{a.000} & \textbf{a.000} \\ \hline \end{array}$  $-$  0  $\times$ EXTWA About  $\sim$  Resources  $\sim$  Developer Resources  $\sim$  Download  $\sim$ CMake Build with CMake. Build with Confidence. Learn How CMake is an open-source, cross-platform family of tools designed to build, test and package software. CMake is used to Recent Posts Control the software complation practice using simple platform and compler independent configuration flies, and<br>control the software complation process using simple platform and compler independent configuration flies, and CMake 3.13.2 available<br>for download CMake is part of Kitware's collection of commercially supported open-source platforms for software develop We are pleased to announce that CMake 3.13.2 is now available for download. Please use the latest release<br>from our download page:<br>https://cmake.org/download/<br>CMake 3.13.0 ... Read More  $\left| \cdot \right|$ **SOBBBB** △ 轴 口 40 BNG  $\frac{17:33}{07:01:2019}$  最  $\begin{array}{|c|c|c|c|c|}\hline \begin{array}{cccccccccc}\hline \text{${\bf m}$} & \text{${\bf m}$} &$  $\sigma$ About  $\sim$  Resources  $\sim$  Developer Resources  $\sim$  Download  $\Omega$  $A$ CMake ್ರಾ Latest Release (3.13.2) LateSt Kettedset (S.1.1.2)<br>The relaxes was packaged with CPack which is included as part of the release. The shiftes are self extracting galped tar files. To install a shifte, run it with /bin/xh and<br>Toliow the directions. Platform  $Files$ Unix/Linux Source (has \n line feeds) cmake-3.13.2.tar.gz  $cmake-3.13.2. tar.Z$ cmake-3.13.2.zip Windows Source (has \r\n line feeds) Binary distributions: Platform  $_{\rm Files}$ ndows win64-x64 Installer: Installer tool has changed. Uninstall CMake 3.4 or lower first! cmake-3.13.2-win64-x64.msi Windows win64-x64 ZIP cmake-3.13.2-win64-x64.zip CMake 3.4 or lower first Windows win32-x86 ZiP cmake-3.13.2-win32-x86.zip Mac OS X 10.7 or later cmake-3.13.2-Darwin-x86\_64.dmg cmake-3.13.2-Darwin-x86\_64.tar.gz cmake-3.13.2-Linux-x86\_64.sh Linux x86\_64<br>ad/v3.13.2/cmake-3.13.2-win64-x64.msi  $R^R \sim 100$  T 40 ENG  $\frac{1733}{07.01.2019}$   $\overline{R_2}$ **COMPHAN**

## <span id="page-10-0"></span>**CMake installation**

Don't forget to add CMake to PATH

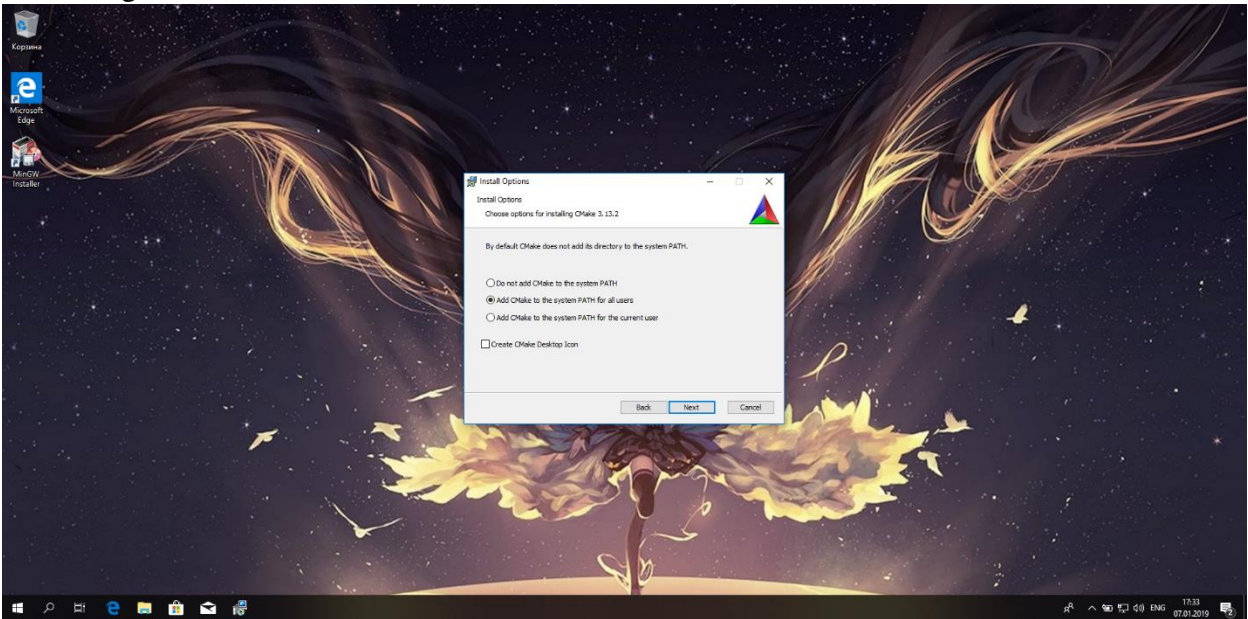

## <span id="page-11-0"></span>**Developing C\C++ programs without IDE**

Now we can already create programs with text editors (for example I'll use Sublime Editor)

Lets's create a simple program and save source code in main.cpp file

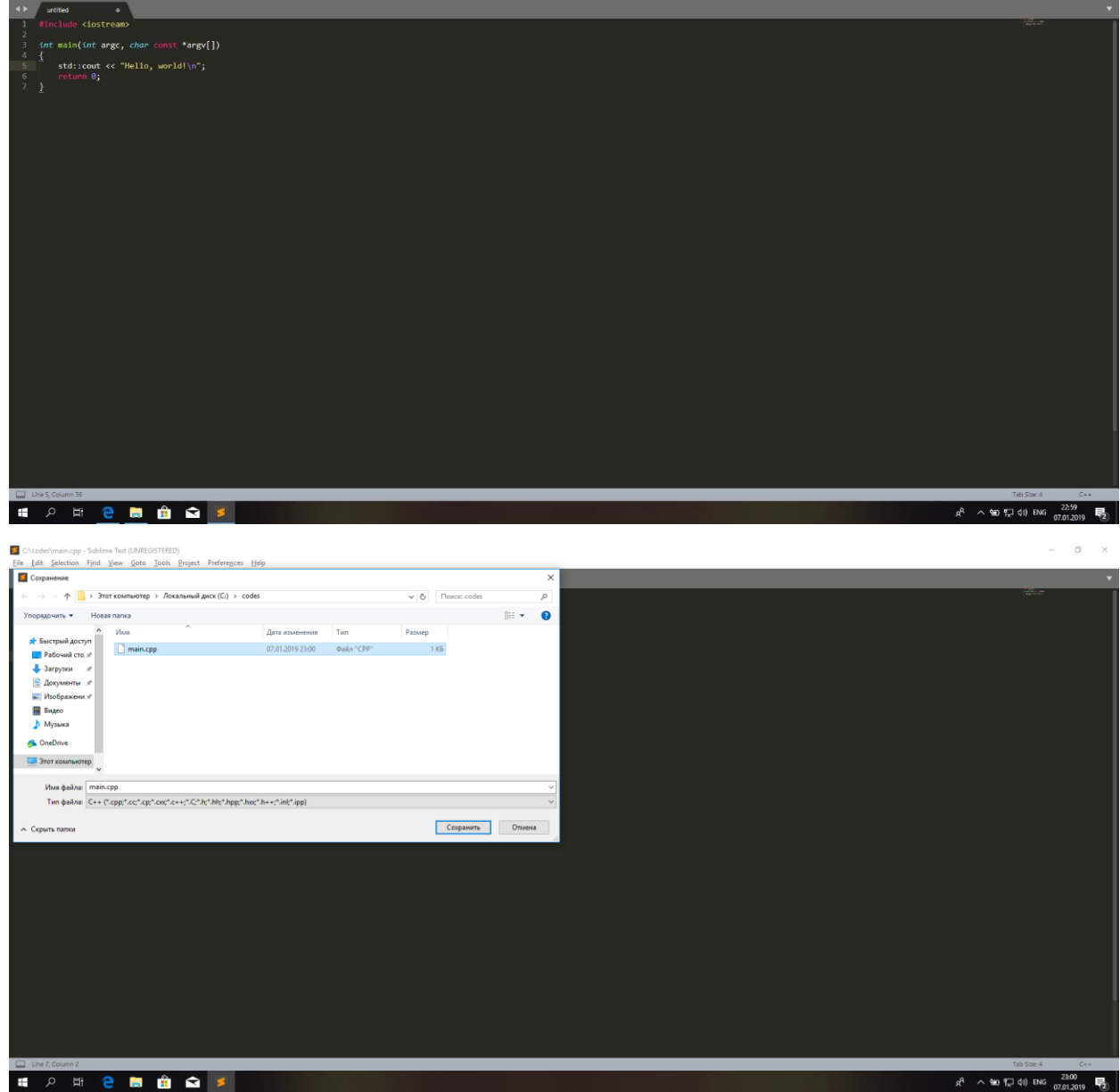

 $\qquad \qquad \bullet \quad \times$ 

Now we can compile it through terminal (just write cmd in address bar to open it)

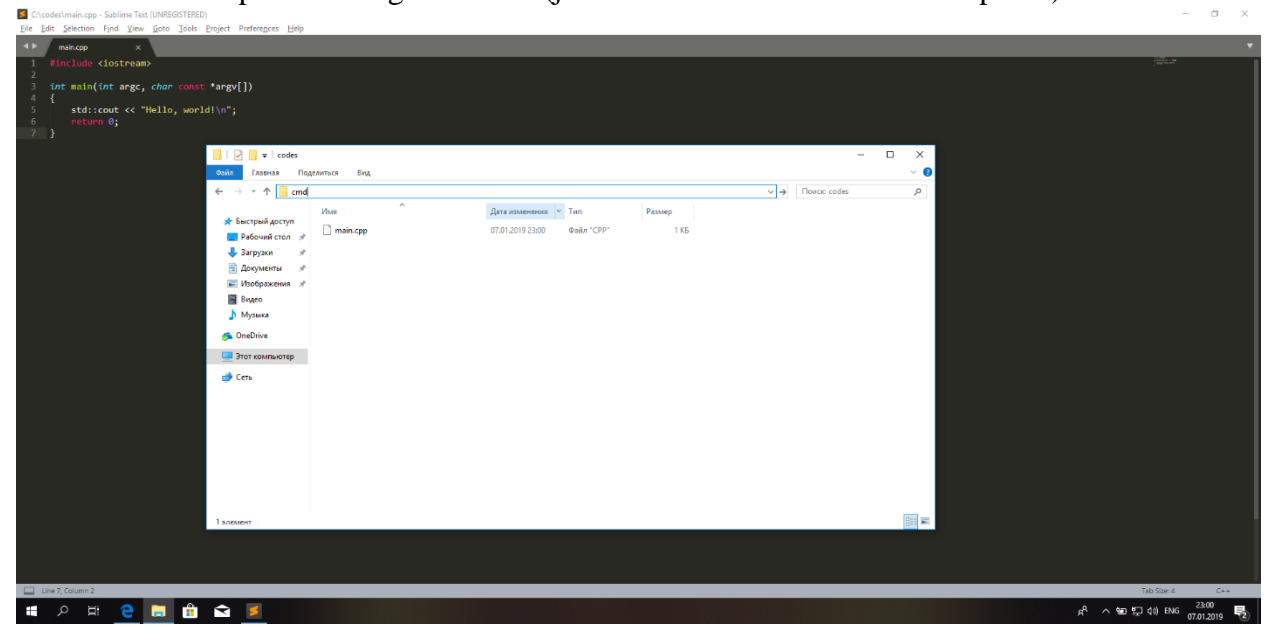

Write  $g++$  main.cpp to compile a source code

 $\frac{6}{7}$  and  $\frac{1}{1}$ ้ด  $\overline{\mathsf{no}}$ times Big  $\uparrow$   $\qquad$  > Этот компьютер > Локальный диск (С:) > codes  $\sim$  0 ø Дата изменения  $\qquad$  Тип  $\ensuremath{\mathit{M}}\xspace_{\rm{MB}}$  $\mathsf{P} \text{a} \text{3} \text{mep}$ .<br>Мі доступ й доступ $\Box$  main.cpp  $07.01.2019.23:00$   $@abn$  "CPP"  $146$ **BS** CV Ξ  $\Box$ Microsoft Windows [Version<br>(с) Корпорация Майкрософт .0.17134.5]<br>crosoft Corporation), 2018. Bce права за C:\codes>g++ main.cpp **SOBBOYS**  $R^2 \sim 90$  (  $\approx 40$ ) ENG  $\frac{2300}{07.012019}$  (  $\approx 1$ )

 $\qquad \qquad \alpha = \alpha \quad \beta = 0.5$ 

# Now we have a.exe file that we can run<br> $\mathbf{R}^{\text{Cocotelominger-Solimative**Exchicative** *1* and *Y* are the product of the Pock.$

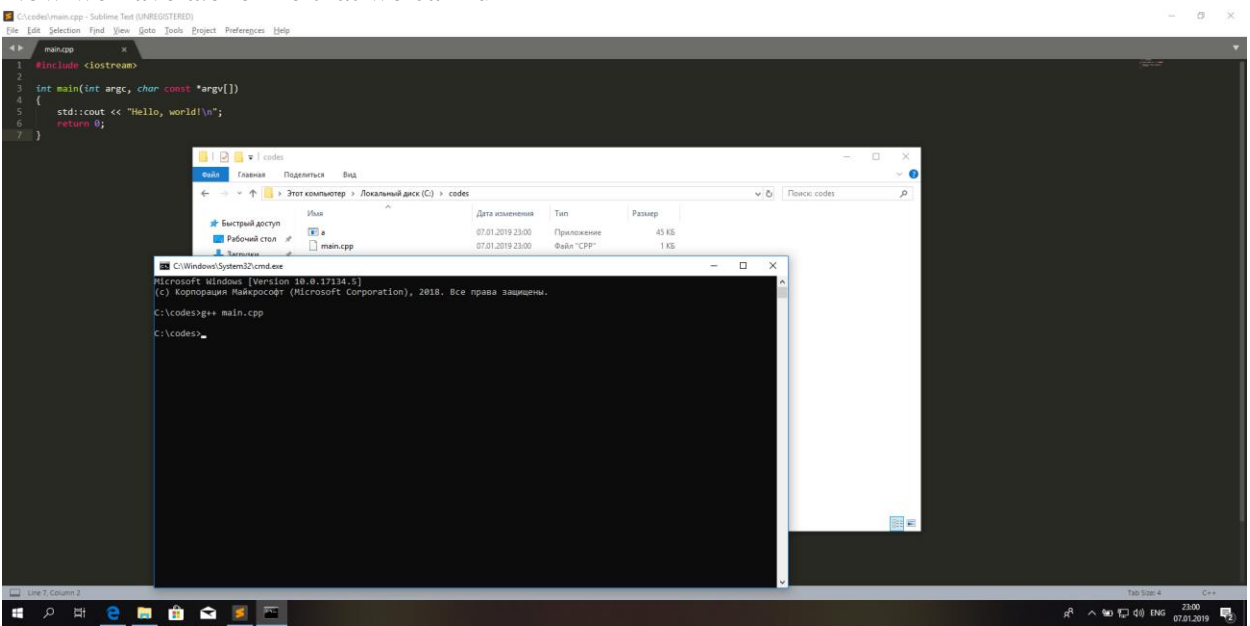

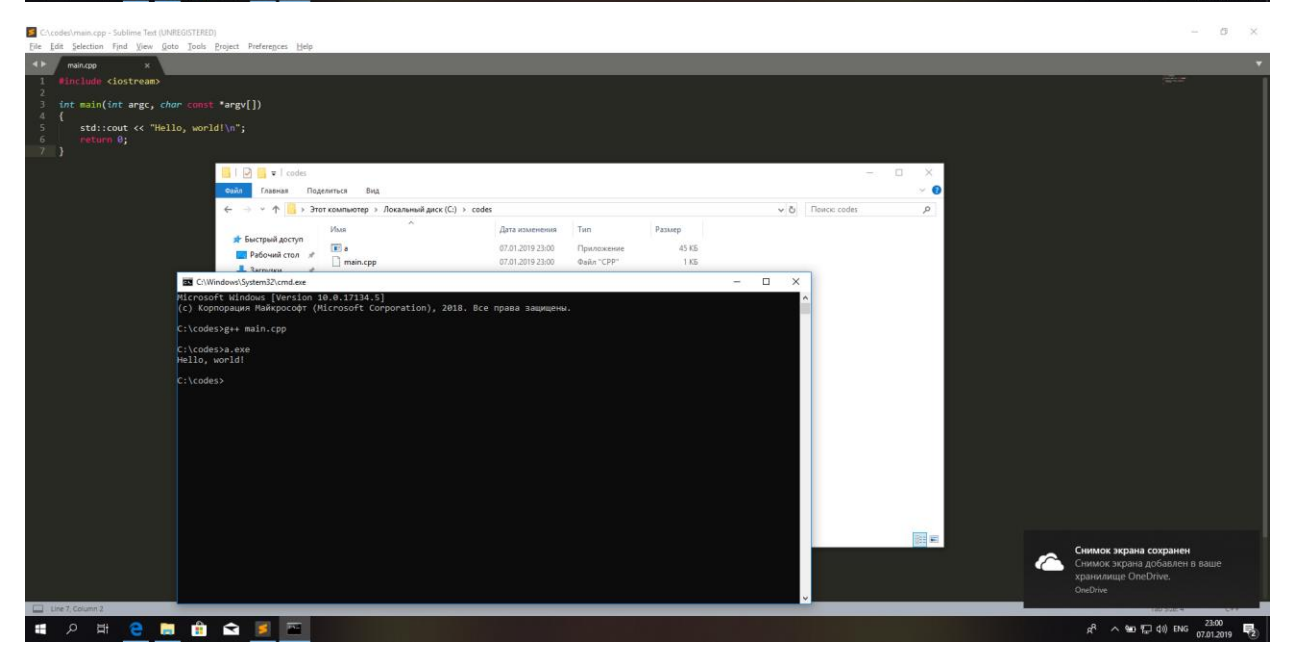

## <span id="page-14-0"></span>**IDE installation**

Developing programs with text editor is cool, but it would be better to develop program with IDE. In this guide I'll show you how to install CLion and Qt IDEs. You can choose any of them. As for me, I like both, so it's for you to decide. But if you have weak PC, I suggest you choose Qt.

### <span id="page-14-1"></span>**Qt**

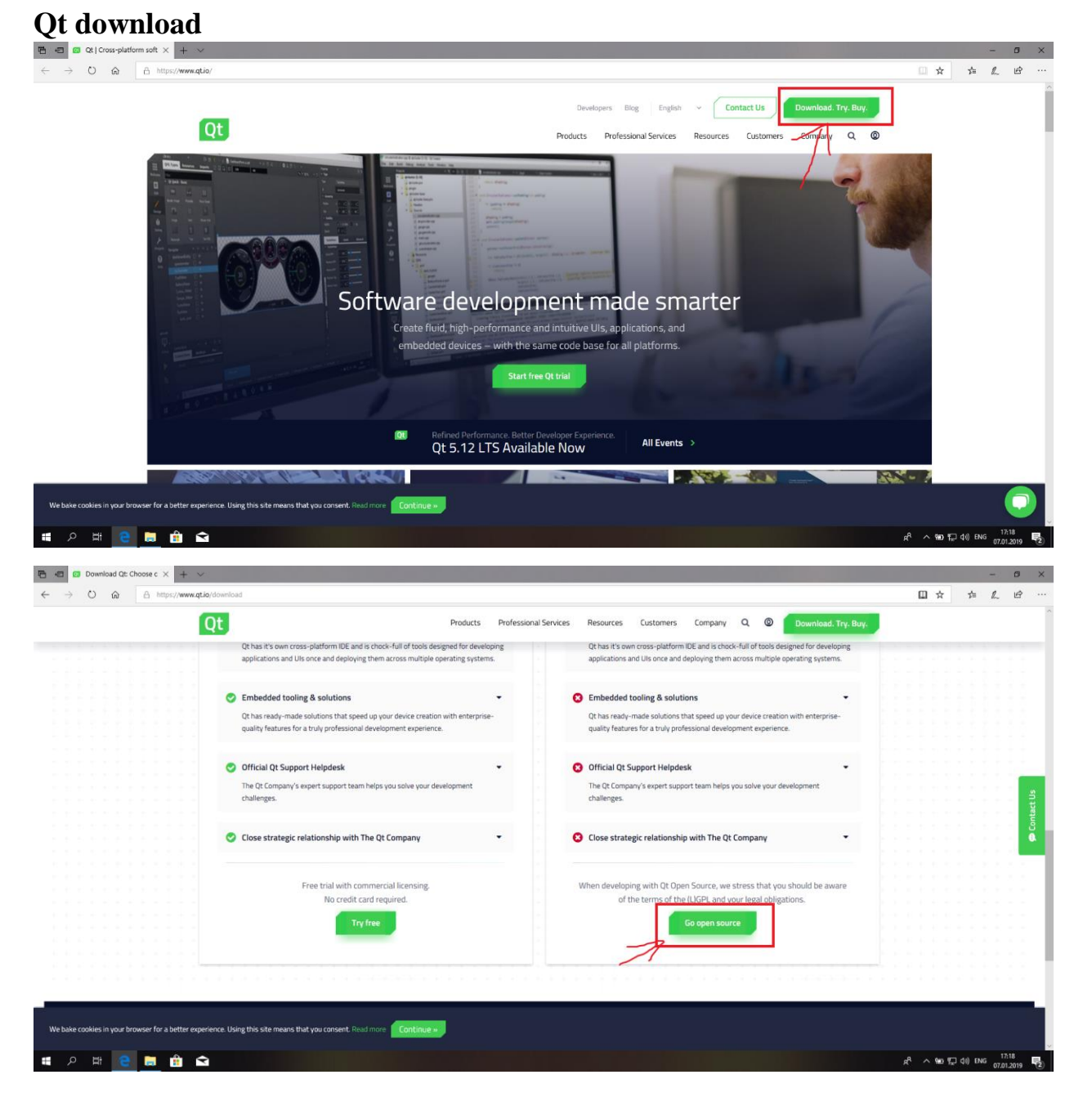

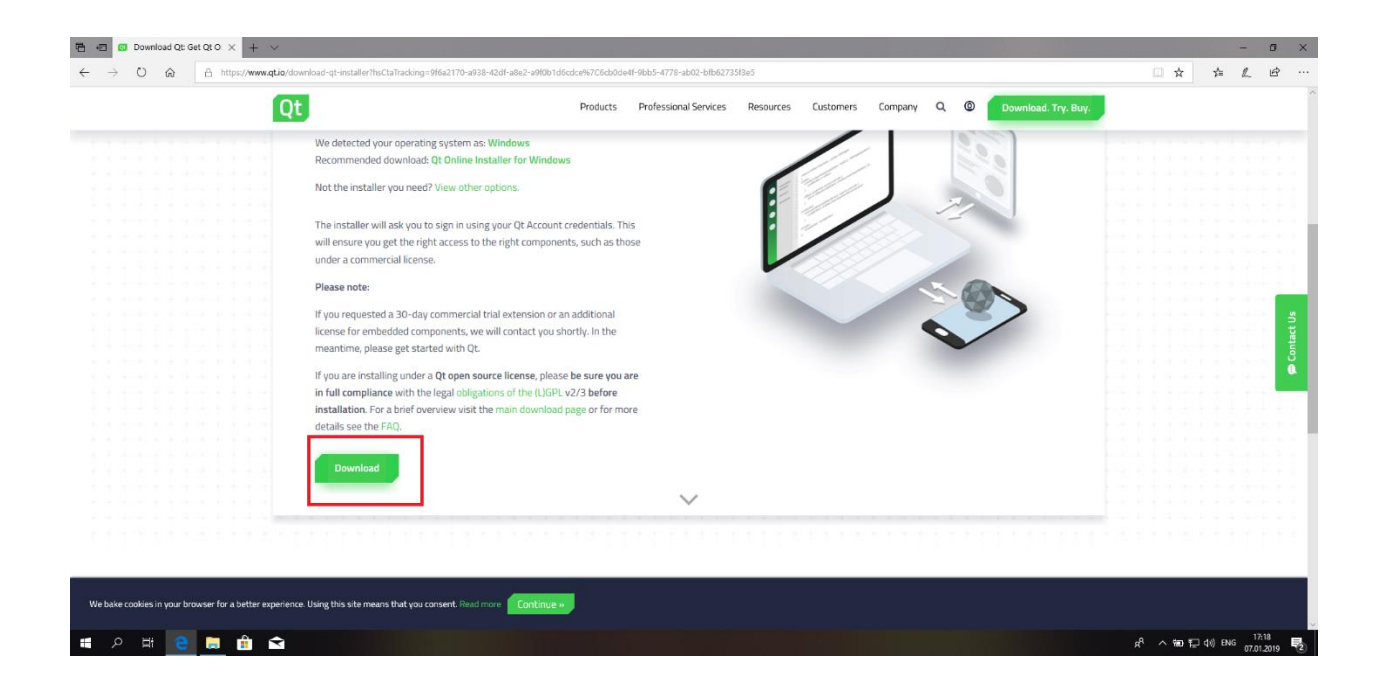

## **Qt installation**

### You can just skip this step

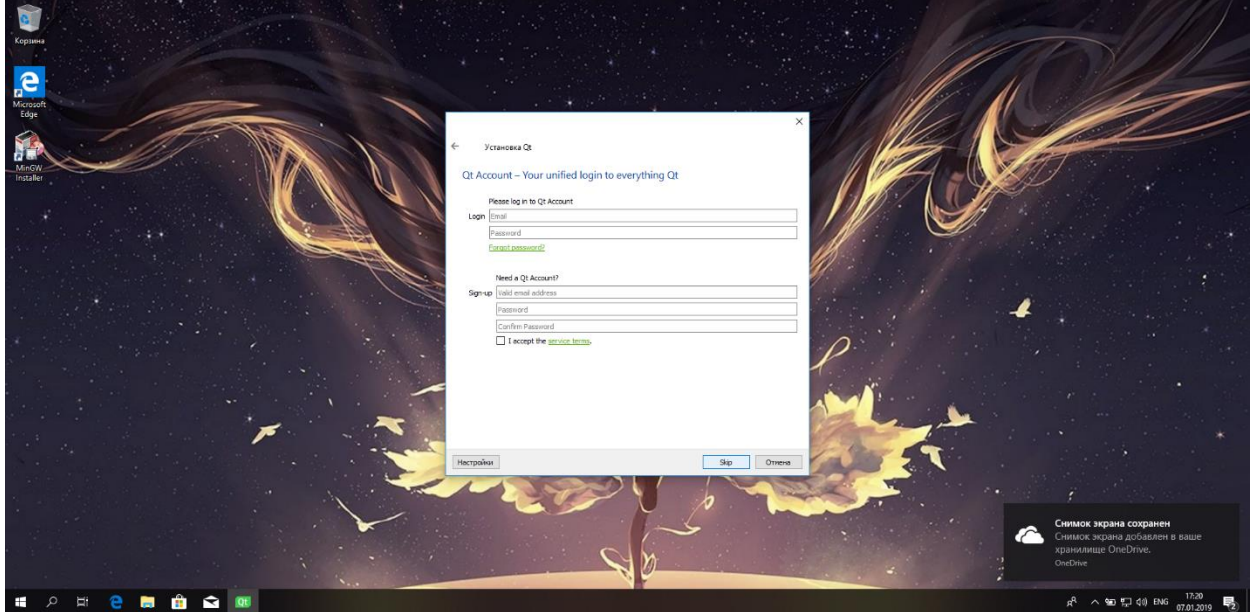

We only need Qt Creator that is chosen by default

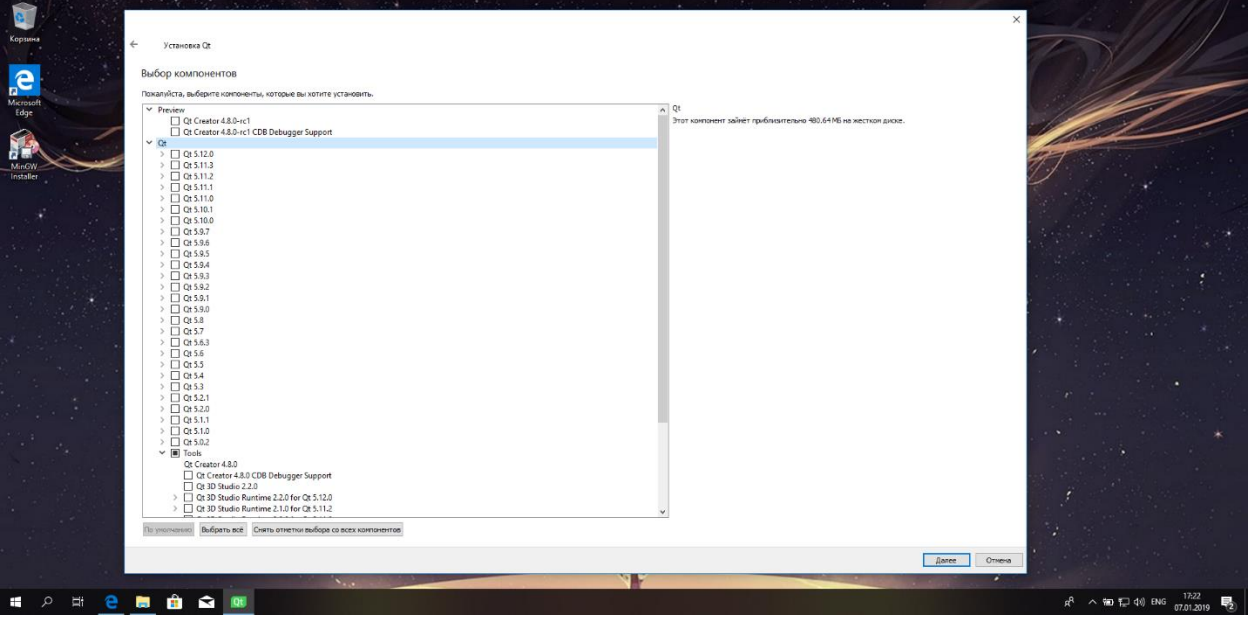

### Install it wherever you want

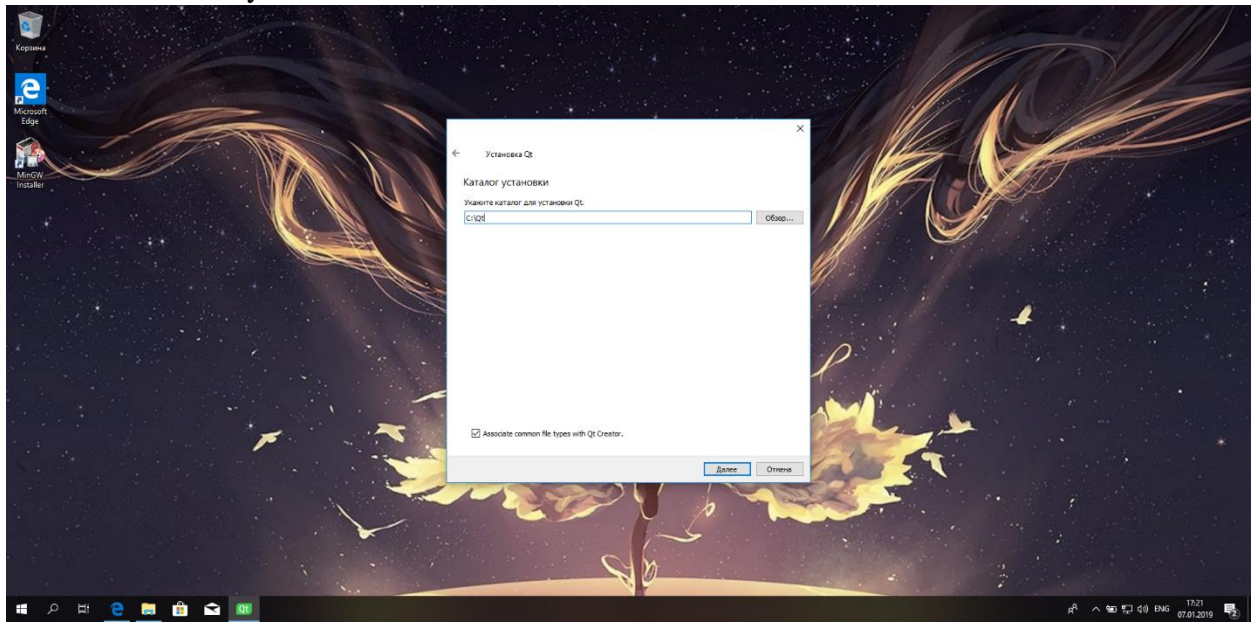

Click Tools/Options and set compilers, debugger and CMake

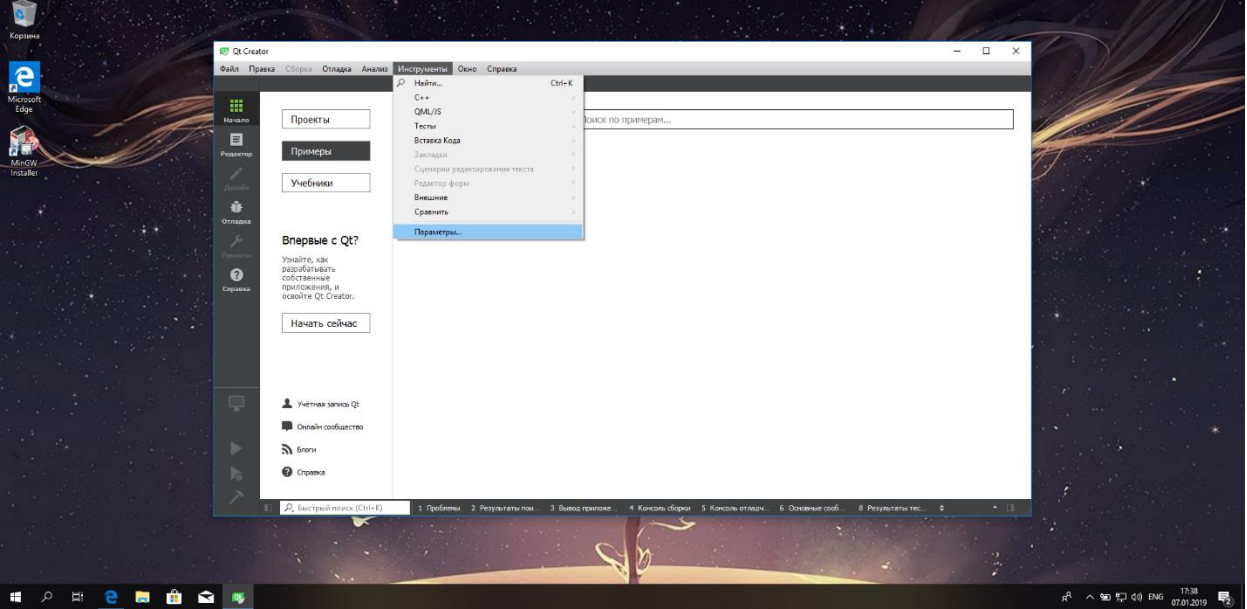

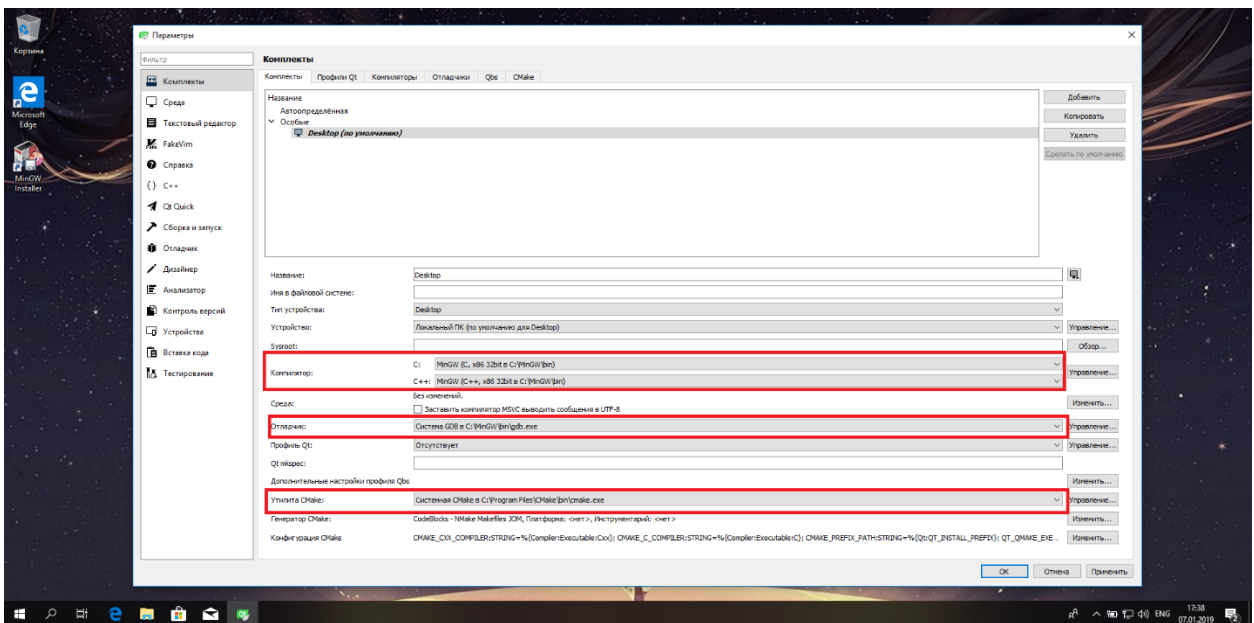

## **First project**

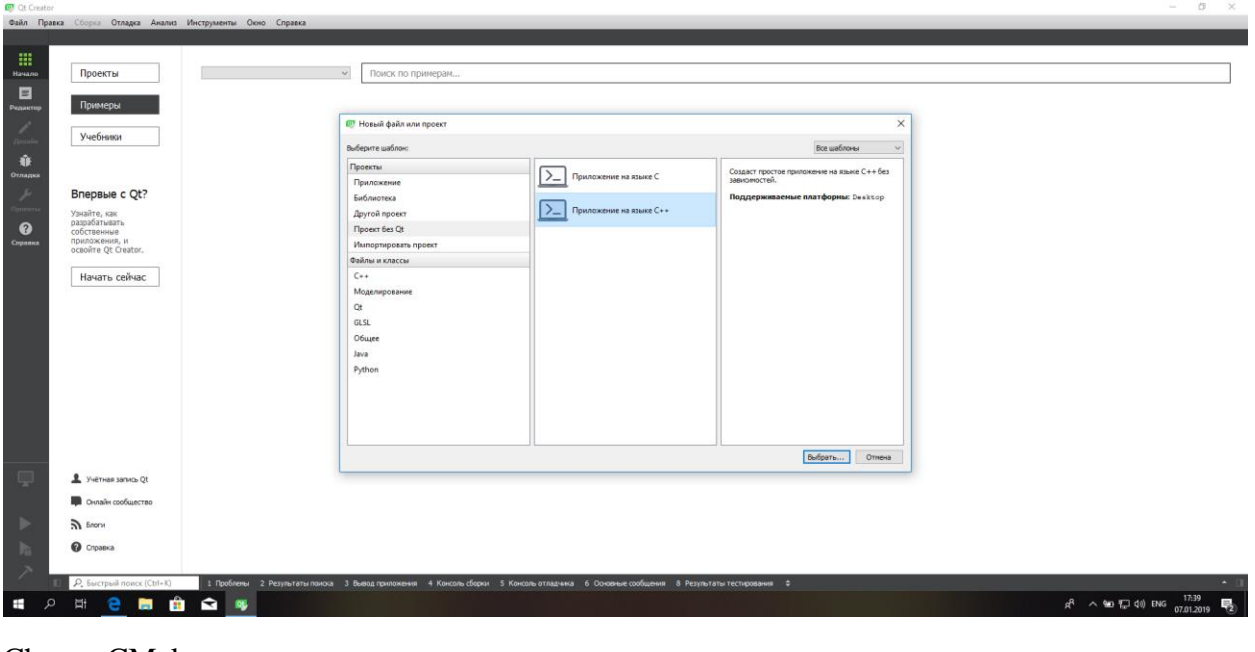

Press Ctrl+N and choose Non-Qt Project/Plain C++ Application

#### Choose CMake

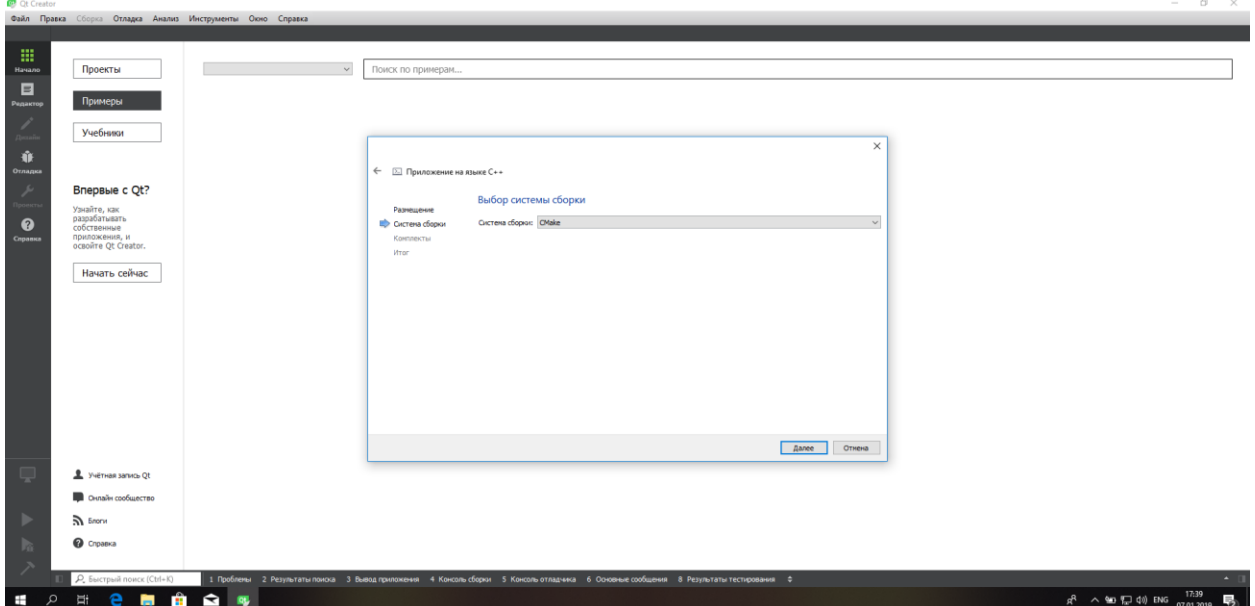

## Choose directory for a project

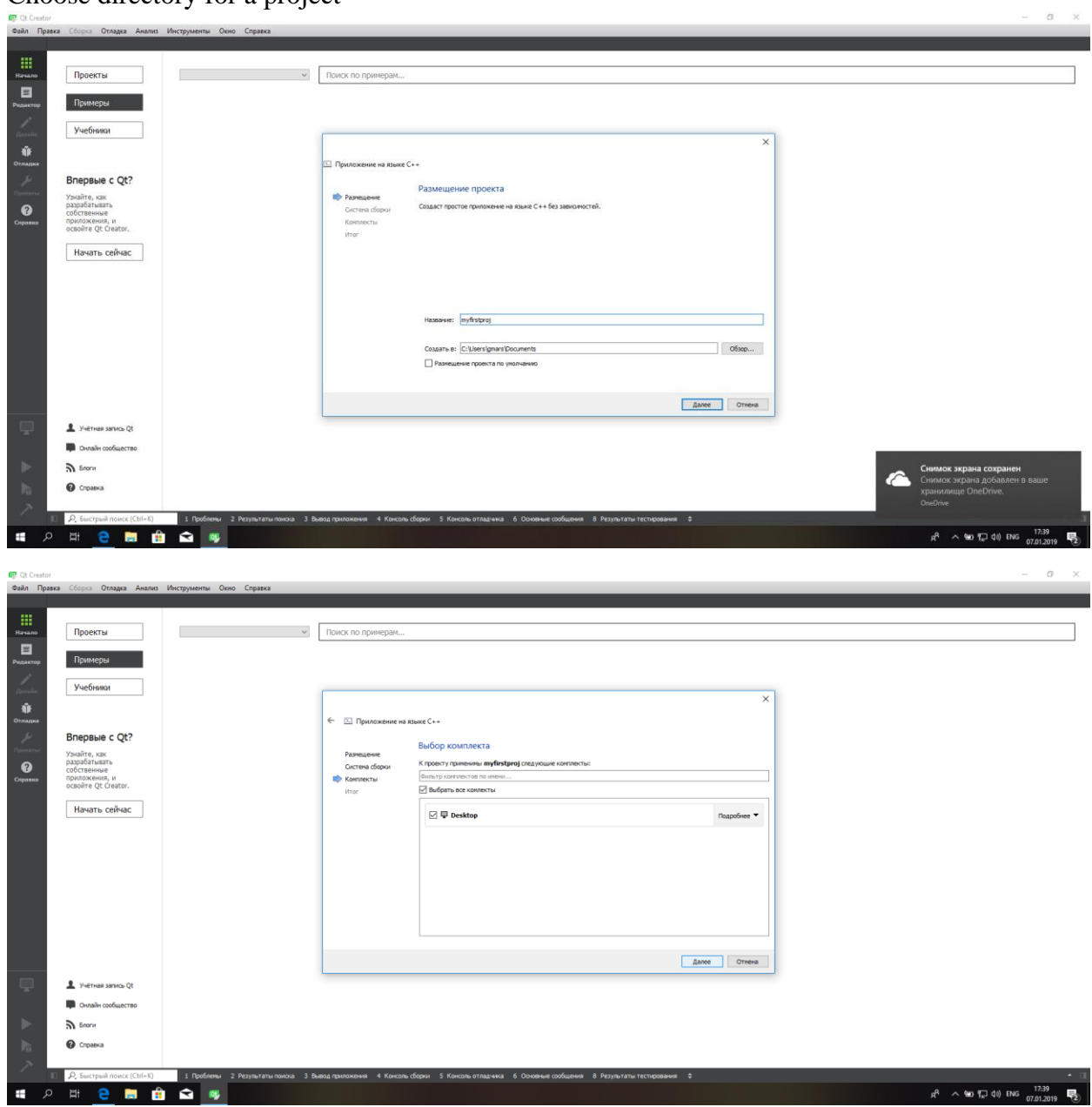

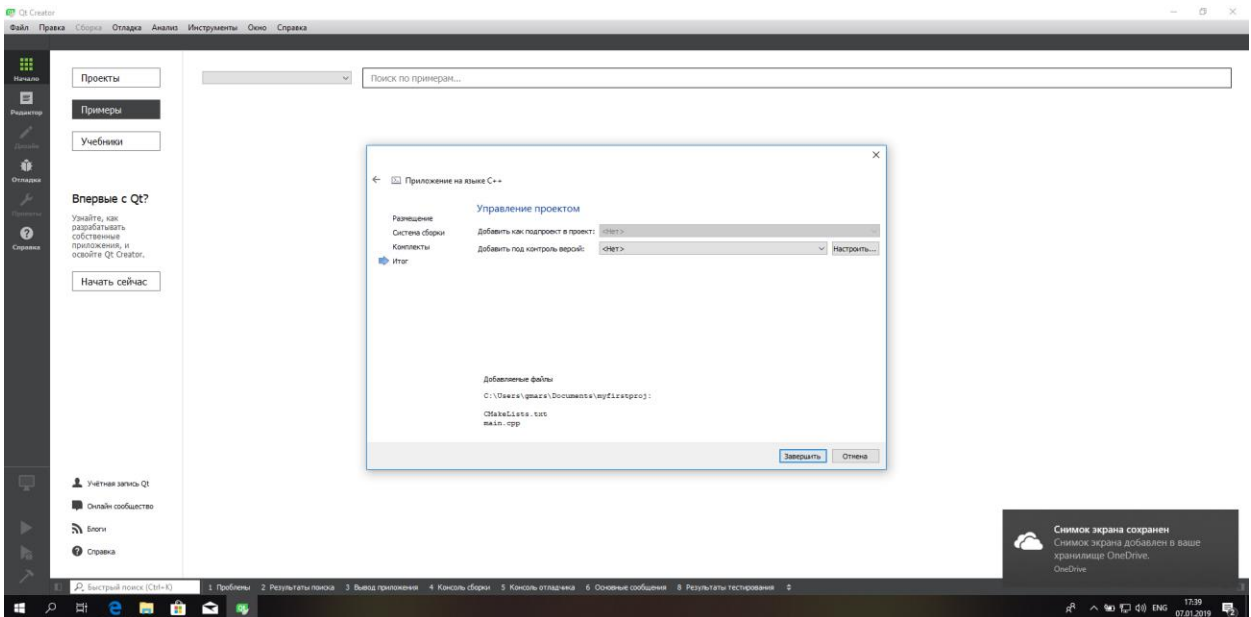

Now you can run a simple program (Run or Ctrl+R)

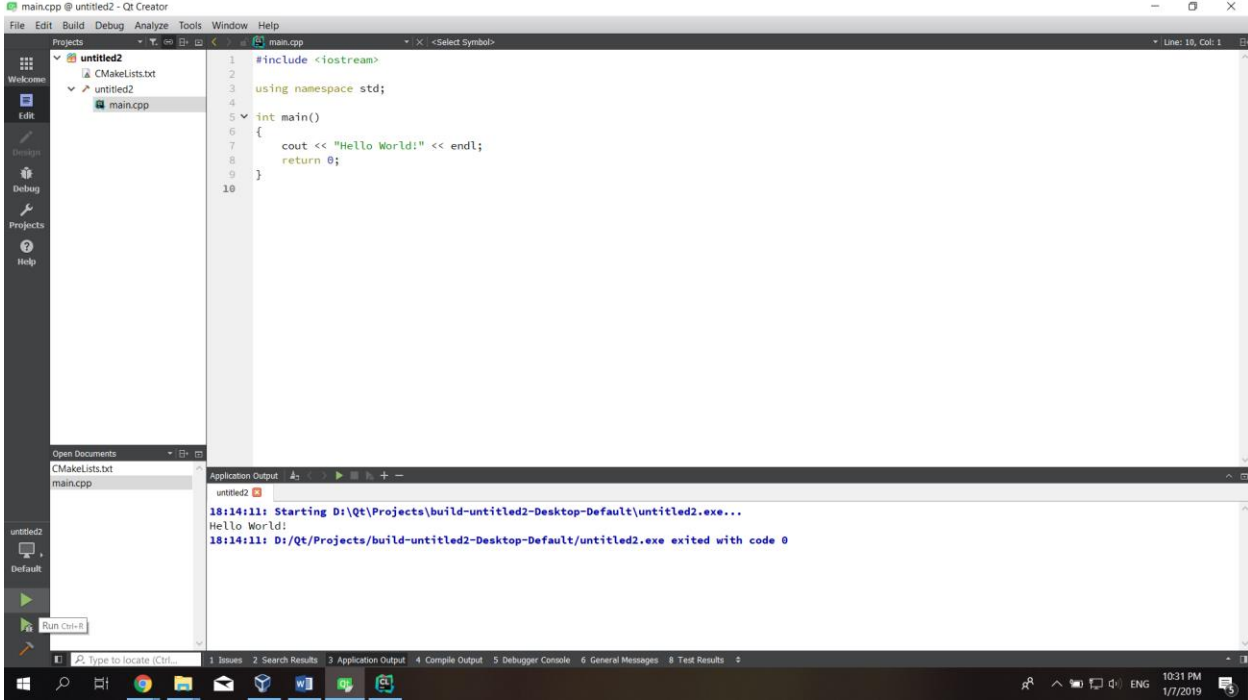

### <span id="page-22-0"></span>**CLion**

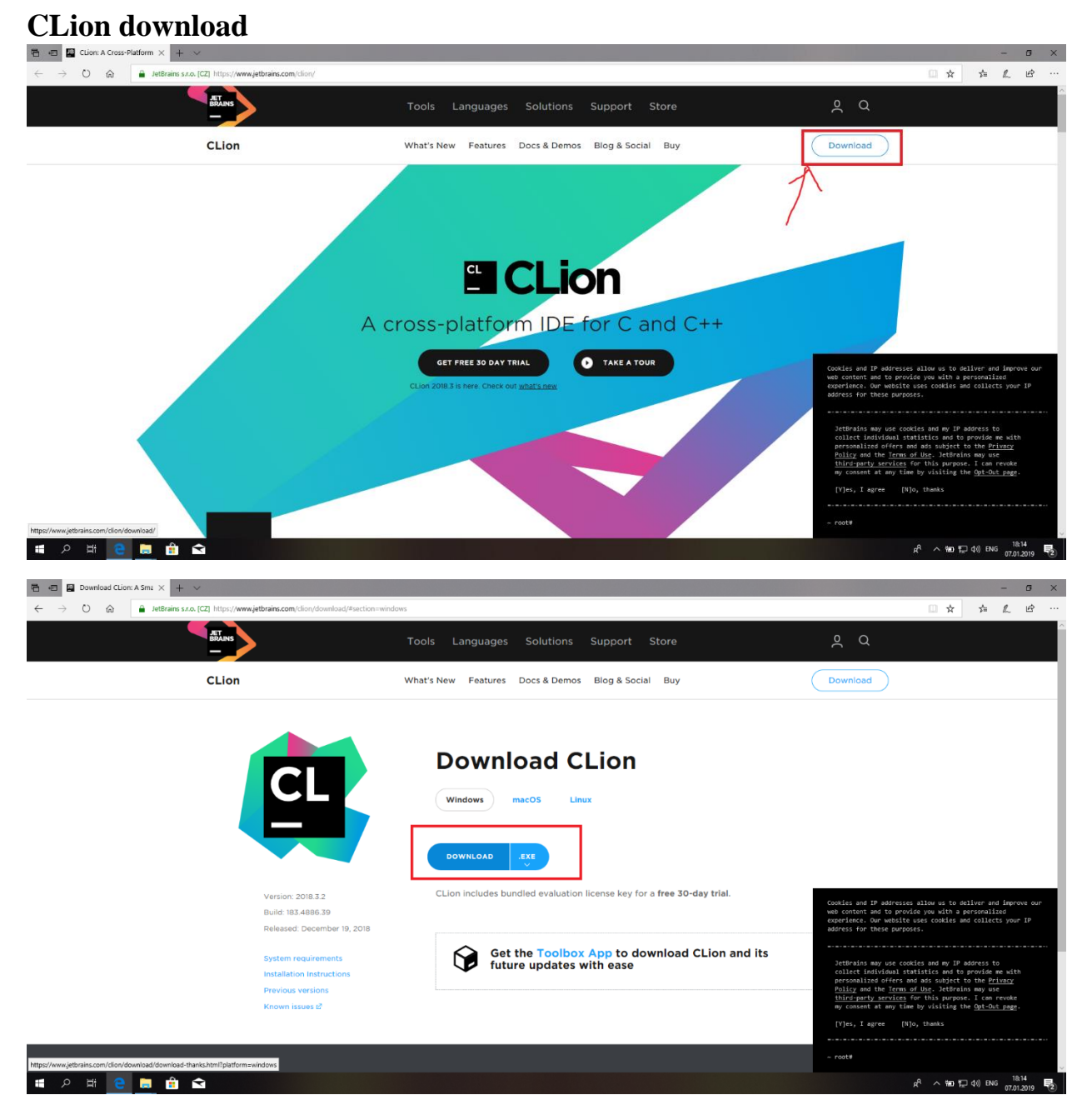

### **CLion installation**

You can set these options as you wish, but I prefer like on screenshot

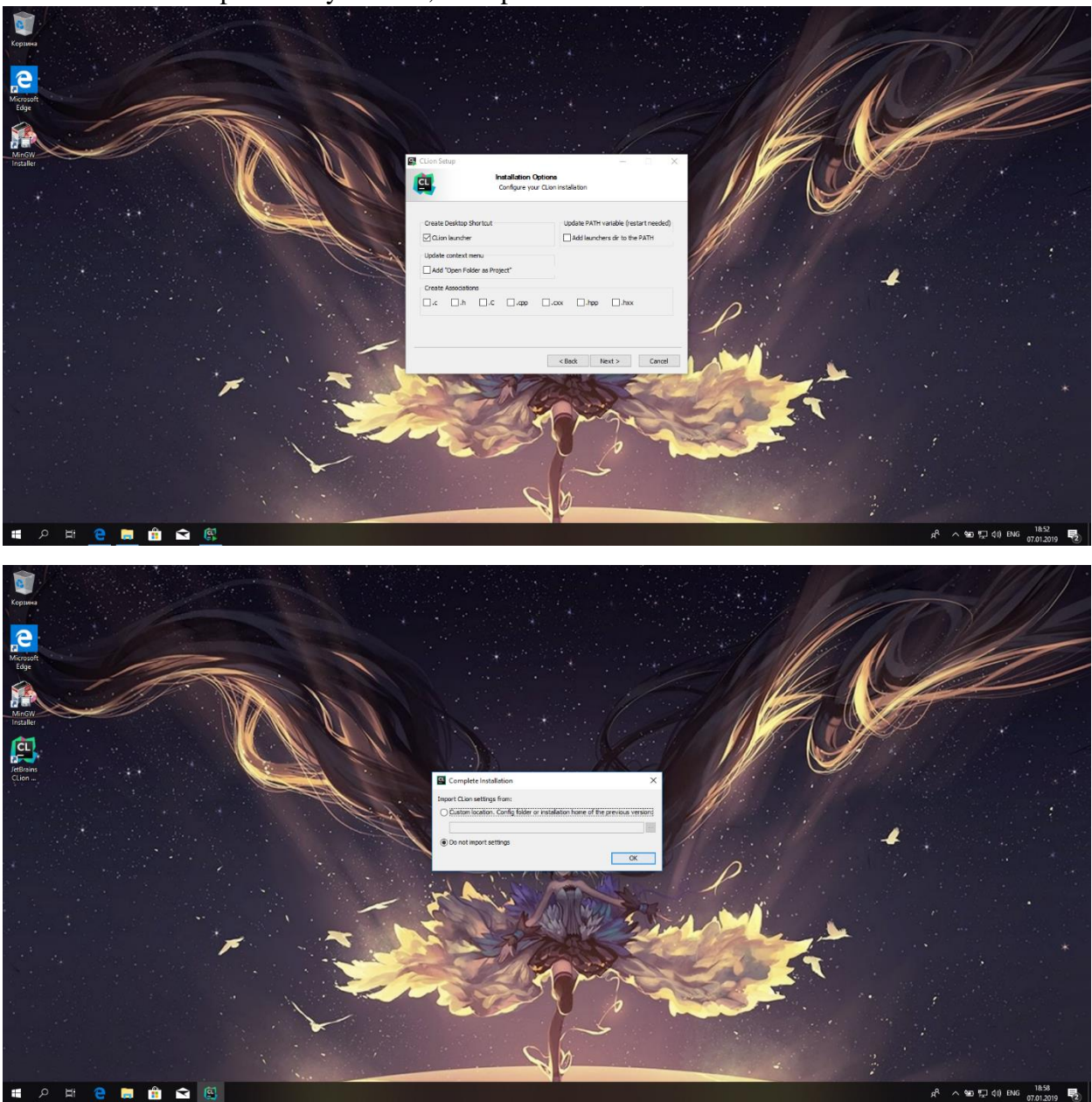

### I prefer not to send

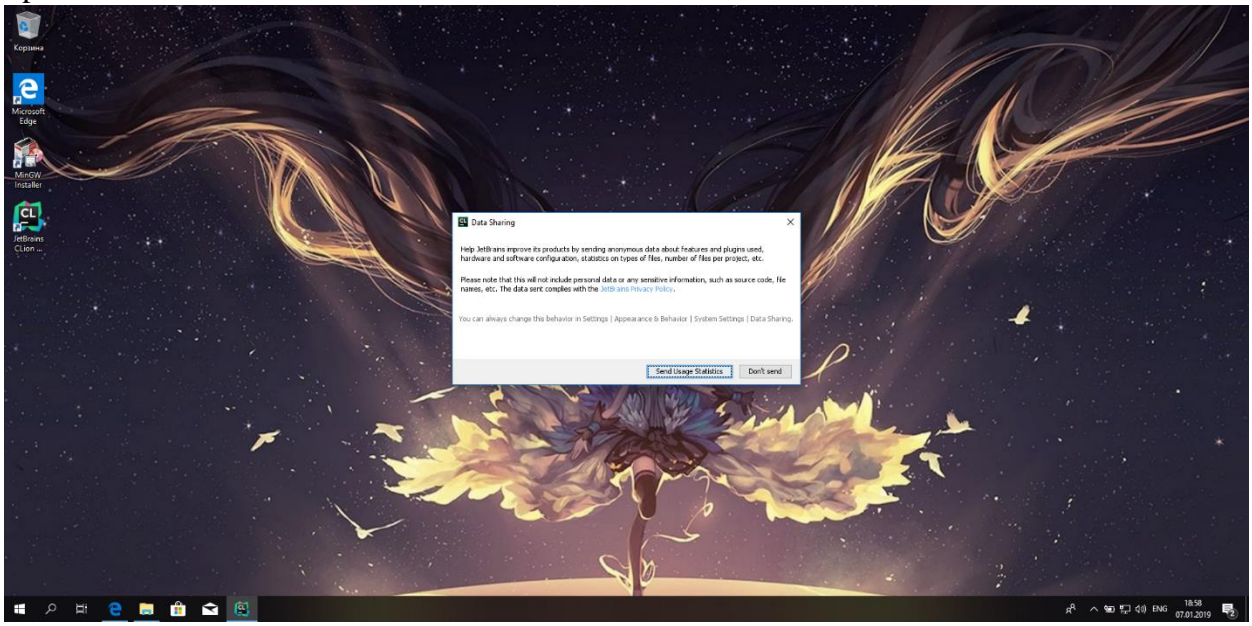

#### Choose theme

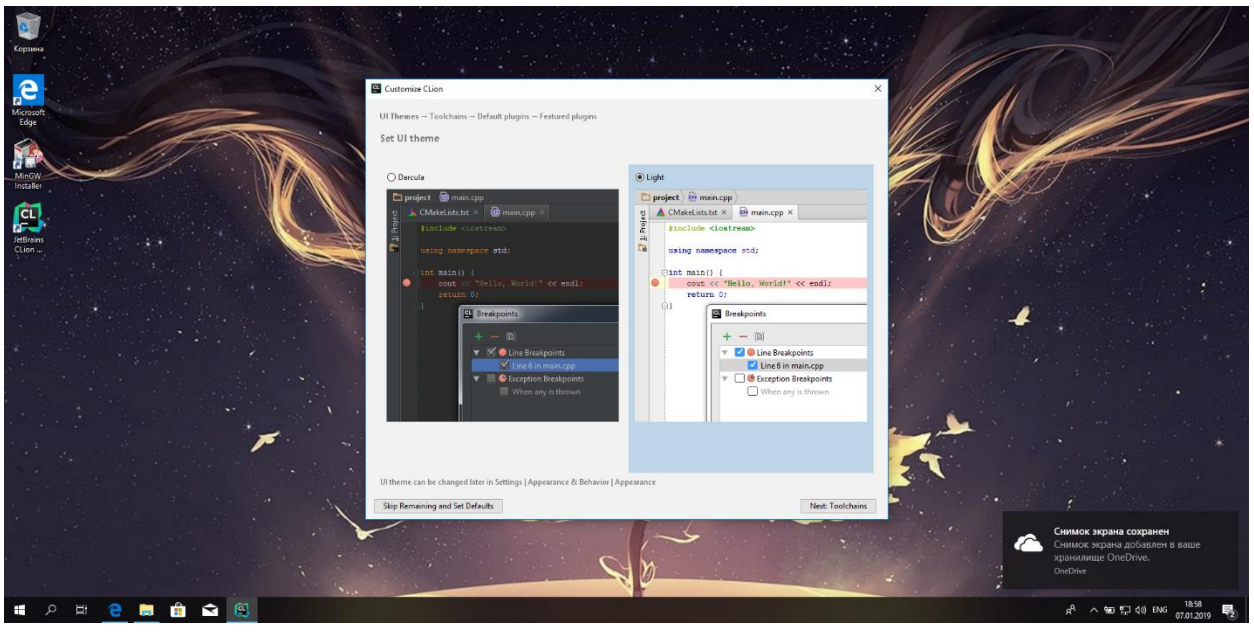

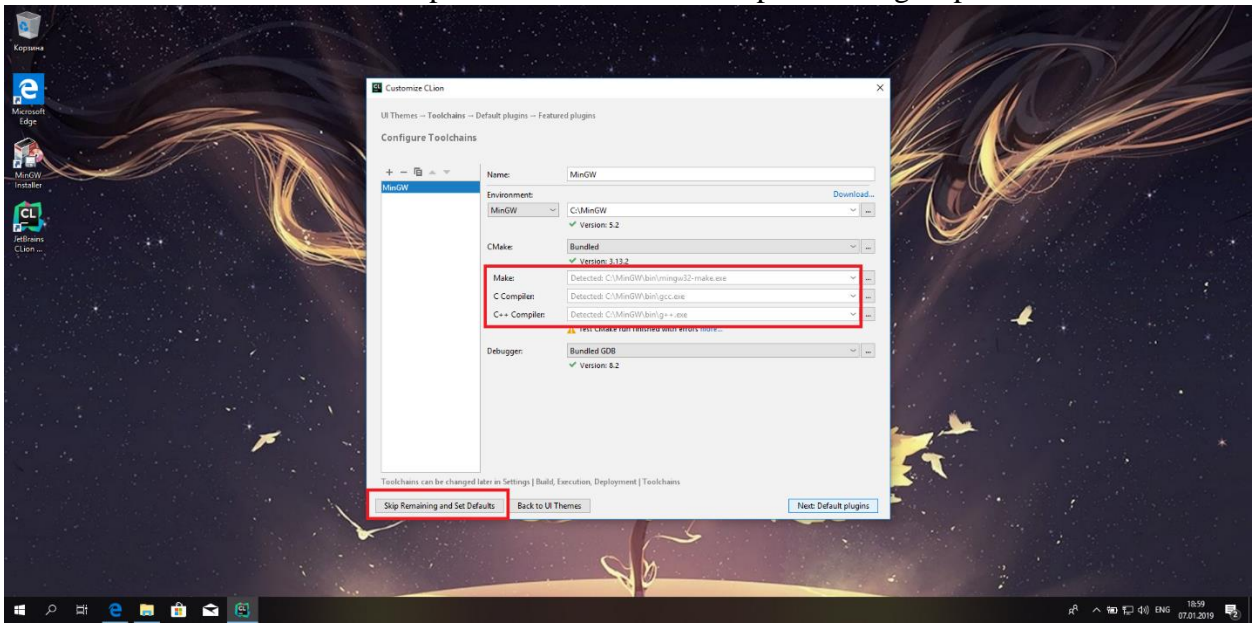

Make sure that CLion found compilers and CMake and skip remaining steps

Activate your student license (if you don't have it yet, get it on JetBrains' website)

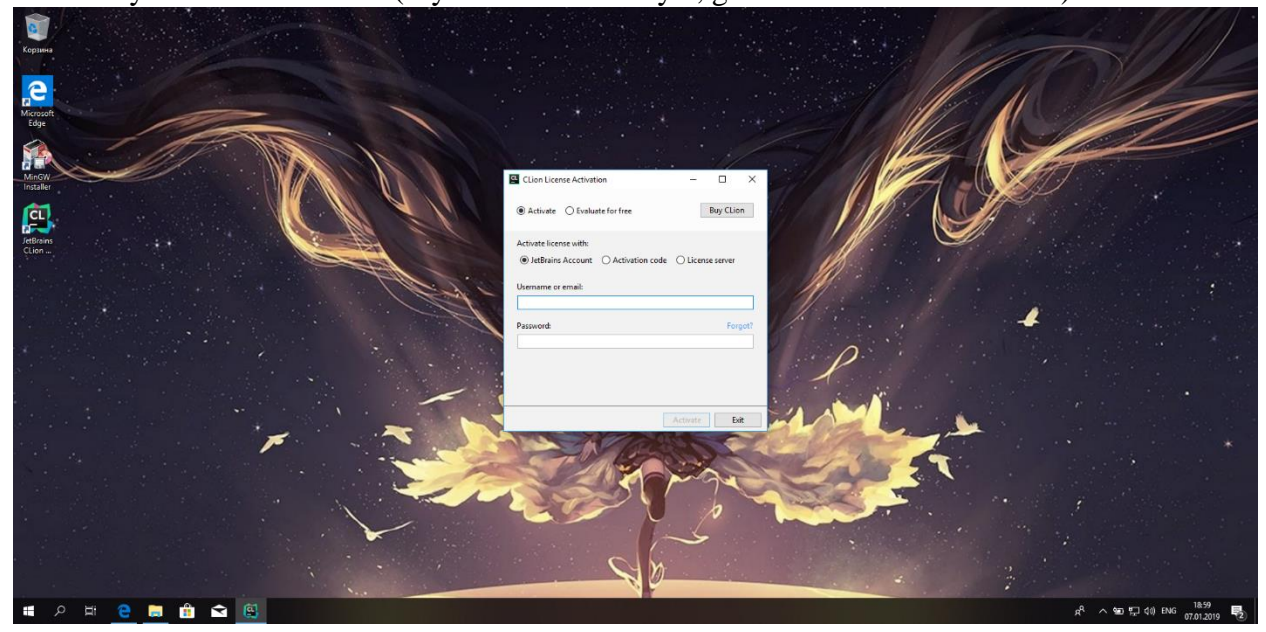

## **First project**

Click New Project

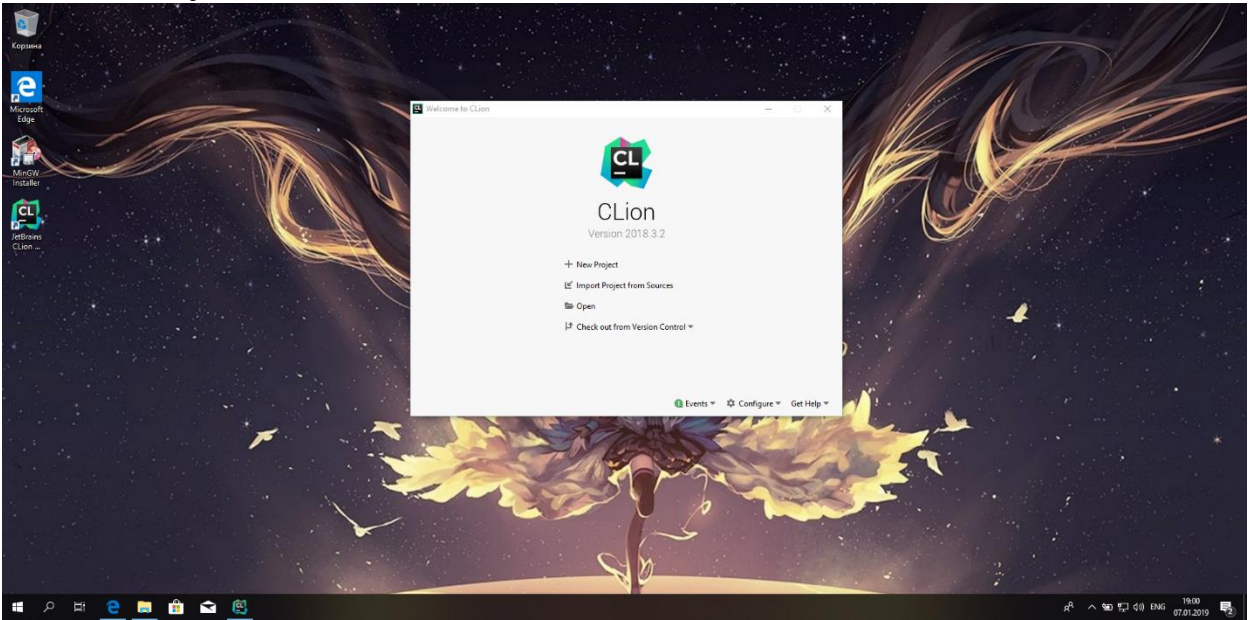

Select project folder and set Language standard to C++11

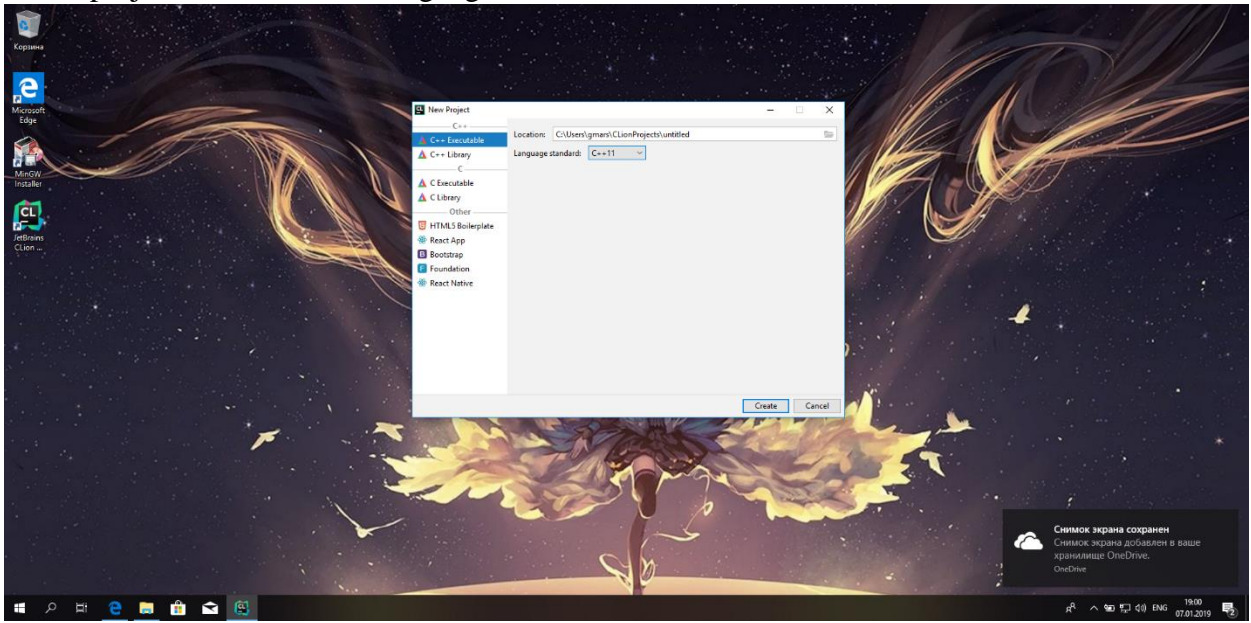

## Now you can run this simple program

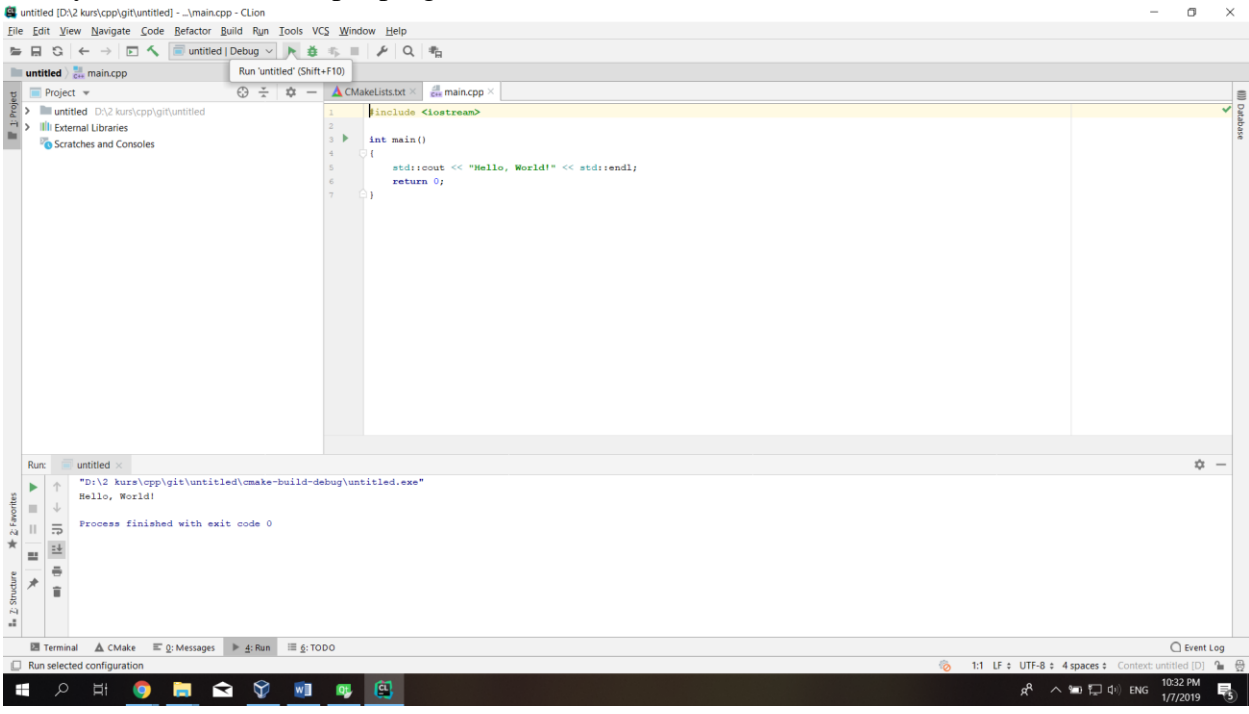

# <span id="page-28-0"></span>**Development tools for Linux (Ubuntu) installation C\C++ compiler and CMake installation**

<span id="page-28-1"></span>Just type in terminal "sudo apt-get install gcc g++ cmake"

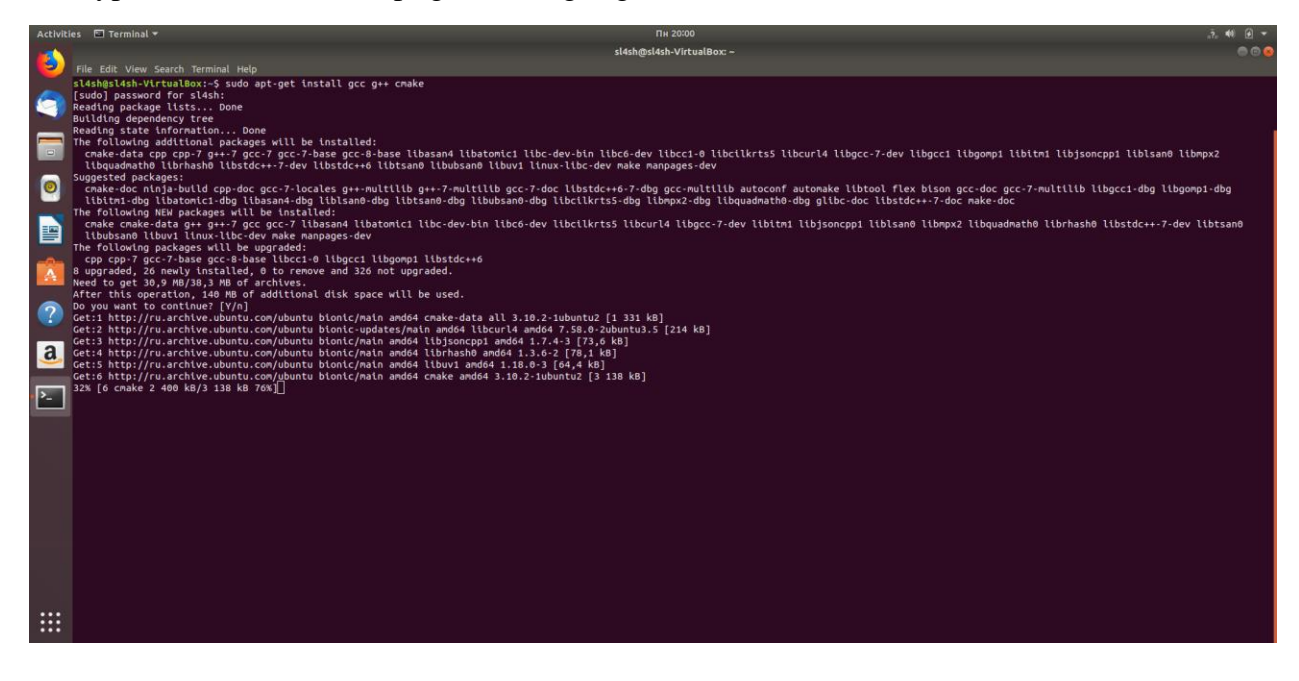

## <span id="page-29-0"></span>**Developing C\C++ programs without IDE**

Now we can already create programs with text editors (for example I'll use Sublime Editor)

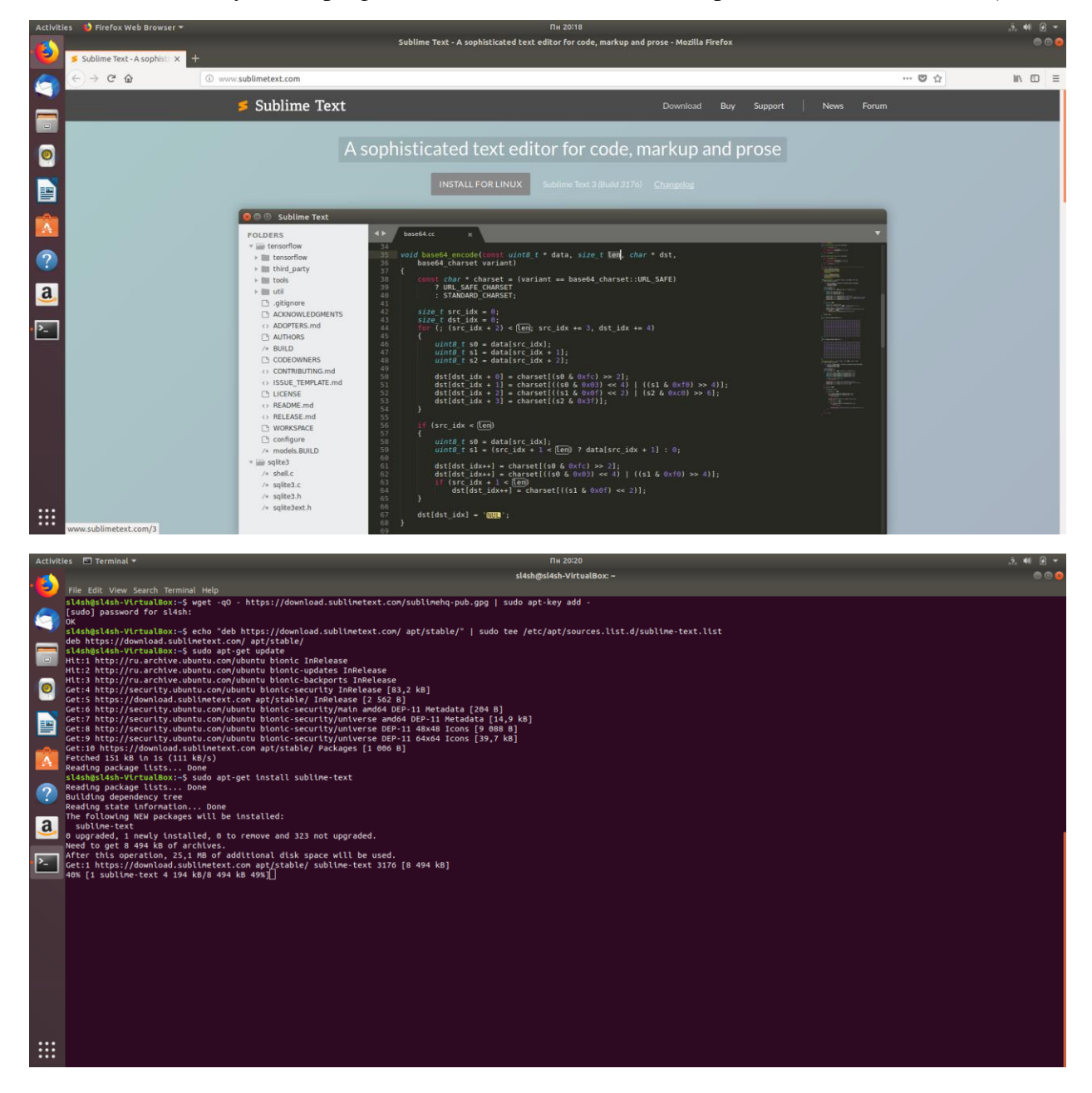

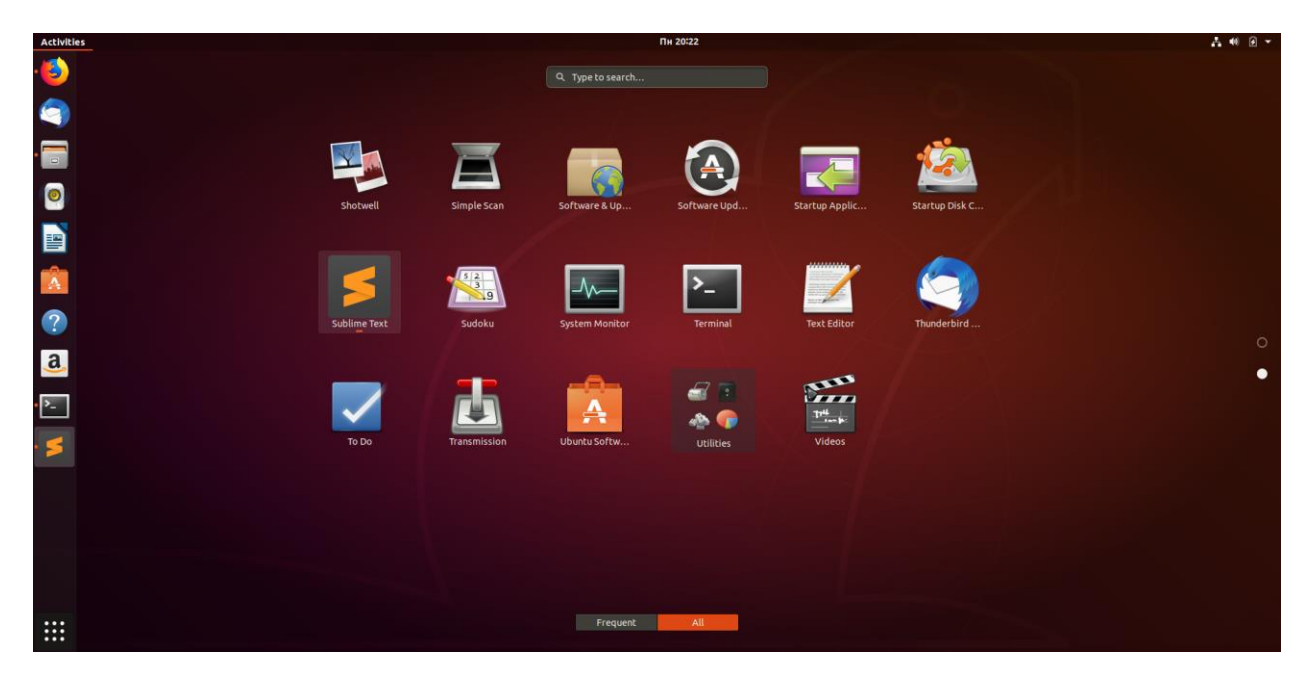

Create a simple program and save it as main.cpp

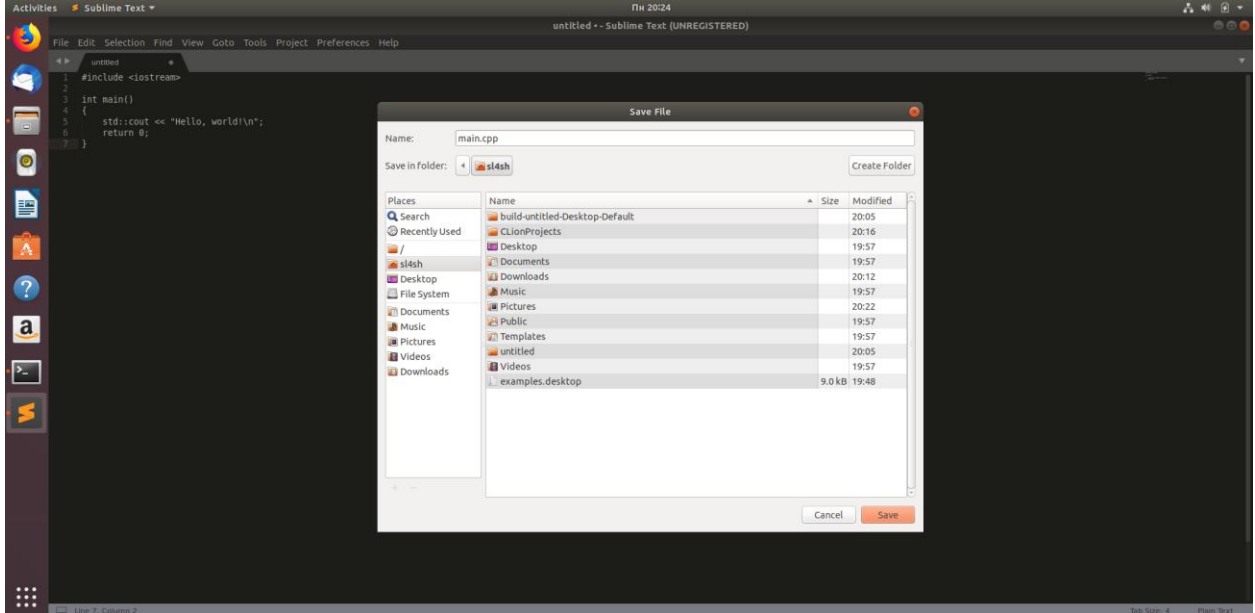

Now just type in terminal "g++ main.cpp"

| Activities $\Box$ Terminal $\blacktriangledown$                                    | Пн 20:25                 |         |
|------------------------------------------------------------------------------------|--------------------------|---------|
| g<br>File Edit View Search Terminal Help                                           | sl4sh@sl4sh-VirtualBox:~ | ▁▕░▏▓▏▓ |
| sl4sh@sl4sh-VirtualBox:-\$ q++ main.cpp<br>sl4sh@sl4sh-VirtualBox:-\$<br>$\bullet$ |                          |         |
| F                                                                                  |                          |         |
| $\bullet$                                                                          |                          |         |
| 自                                                                                  |                          |         |
| A                                                                                  |                          |         |
| $\bullet$                                                                          |                          |         |
| $\overline{a}$                                                                     |                          |         |
| $\overline{\mathbb{E}}$                                                            |                          |         |
|                                                                                    |                          |         |
|                                                                                    |                          |         |
|                                                                                    |                          |         |
|                                                                                    |                          |         |
|                                                                                    |                          |         |
| $\mathop{\mathbb{H}}$                                                              |                          |         |

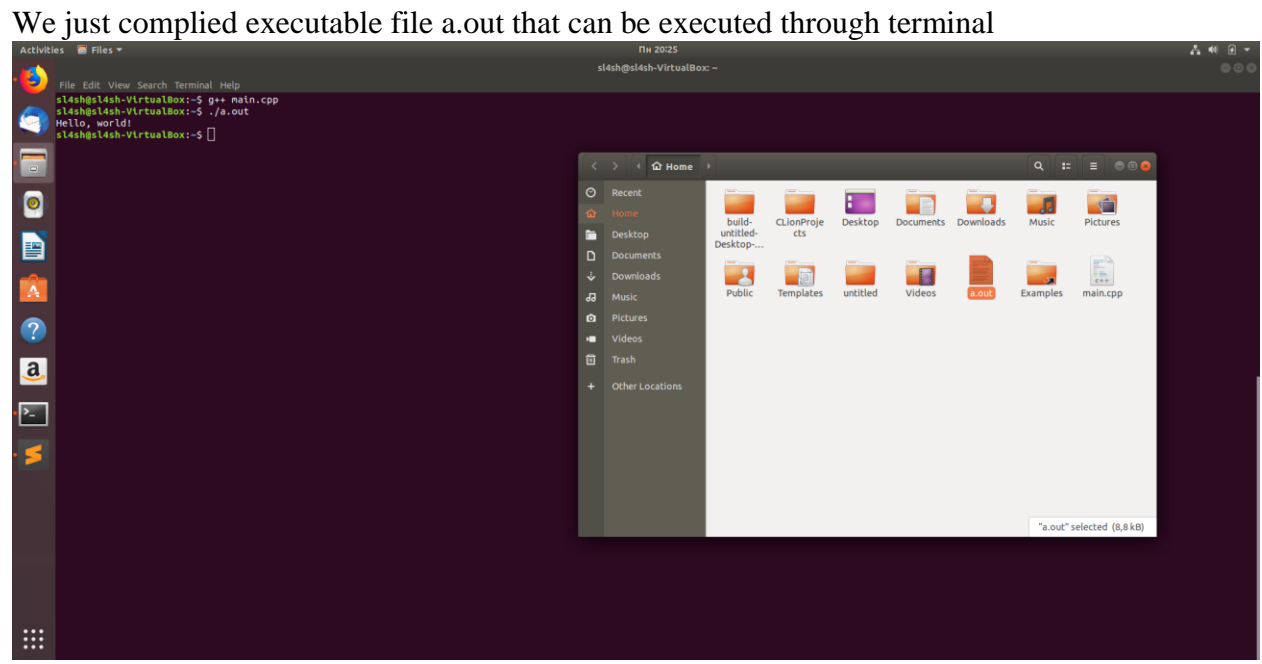

## <span id="page-32-0"></span>**IDE installation**

Developing programs with text editor is cool, but it would be better to develop program with IDE. In this guide I'll show you how to install CLion and Qt IDEs. You can choose any of them. As for me, I like both, so it's for you to decide. But if you have weak PC, I suggest you choose Qt.

### <span id="page-32-1"></span>**Qt**

### **Qt download**

Just type in terminal "sudo apt-get install qtcreator"

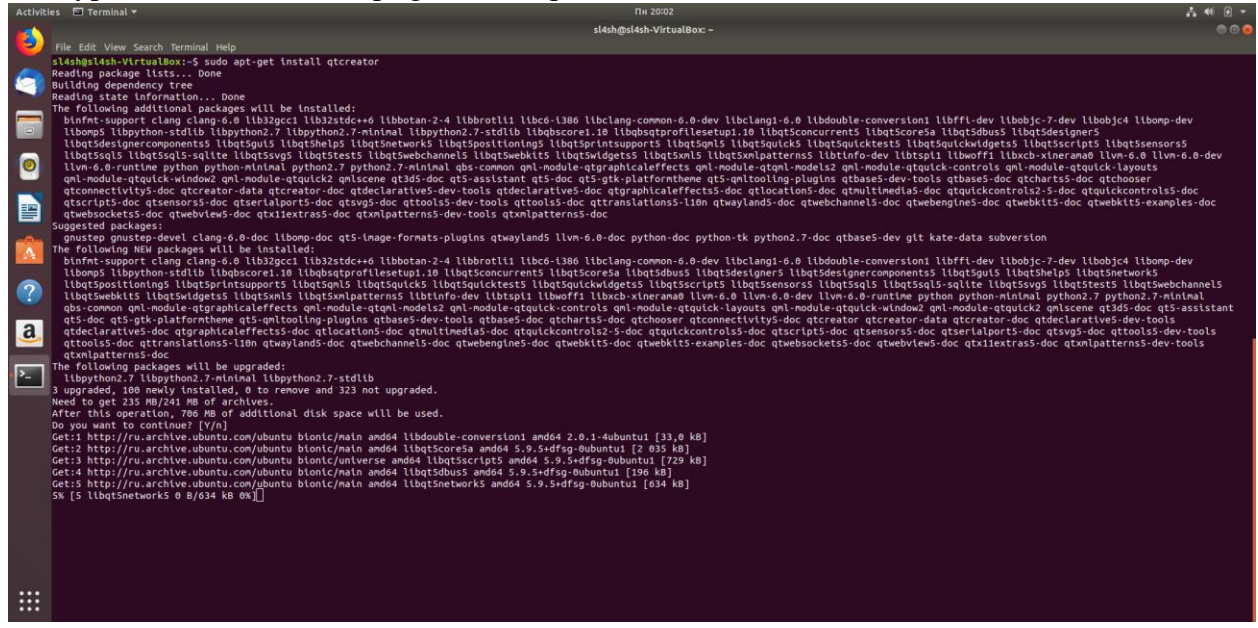

Ok, now we can run it

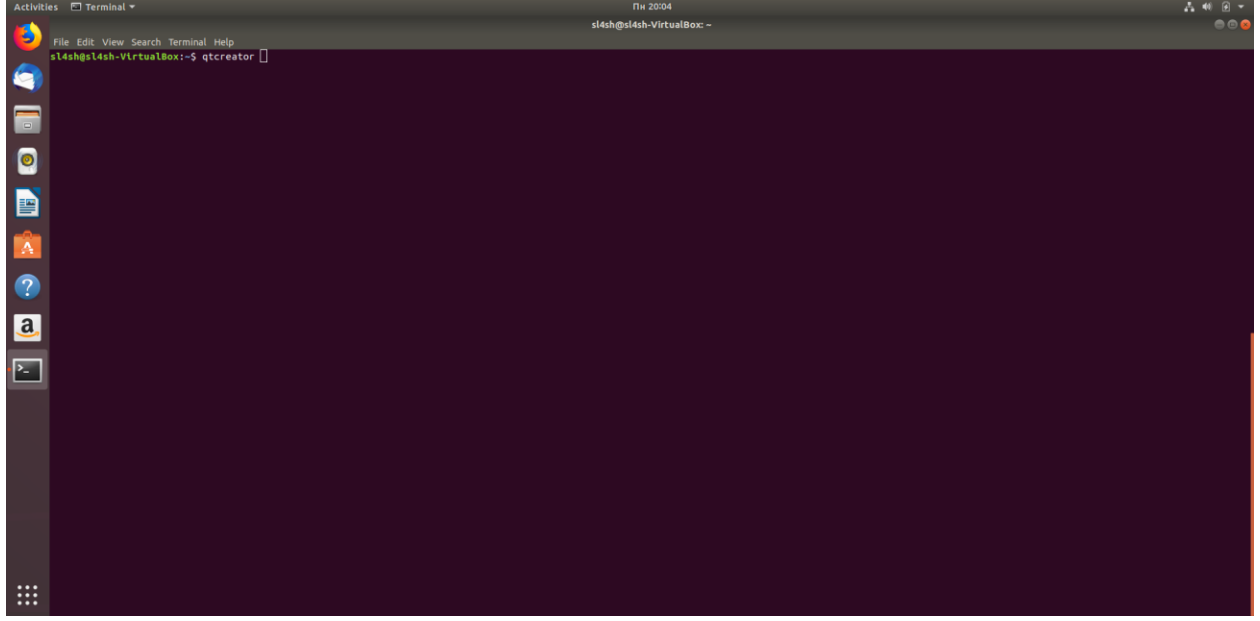

## **First project**

Choose Non-Qt Project/Plain C++ Application

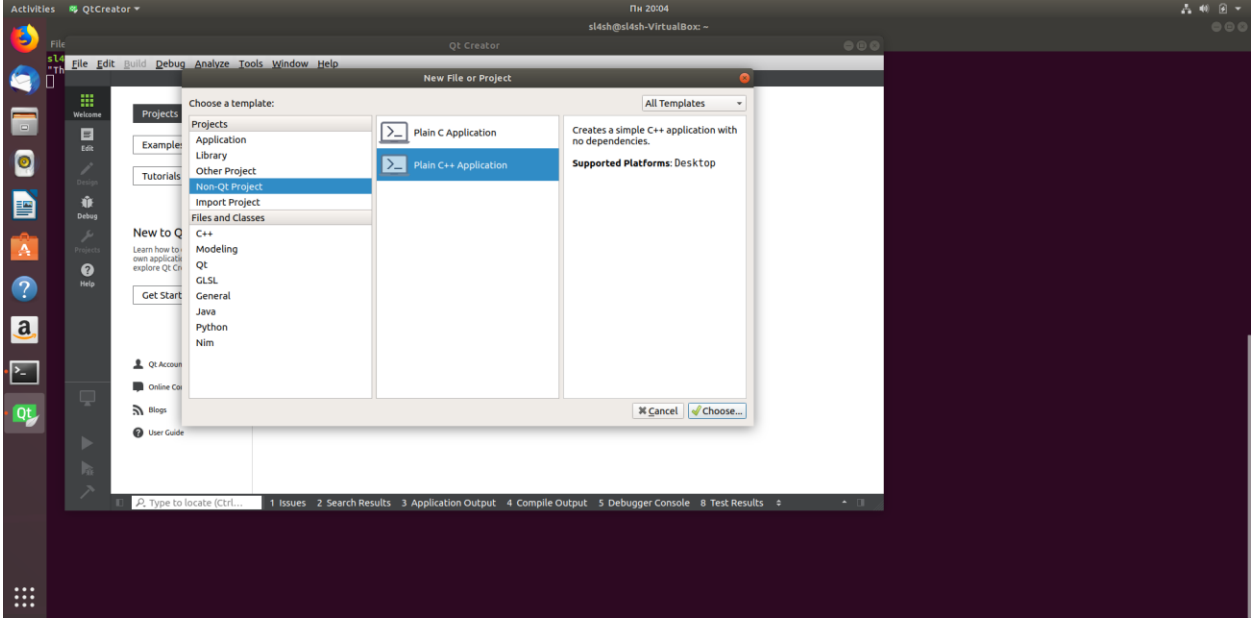

### Select project folder

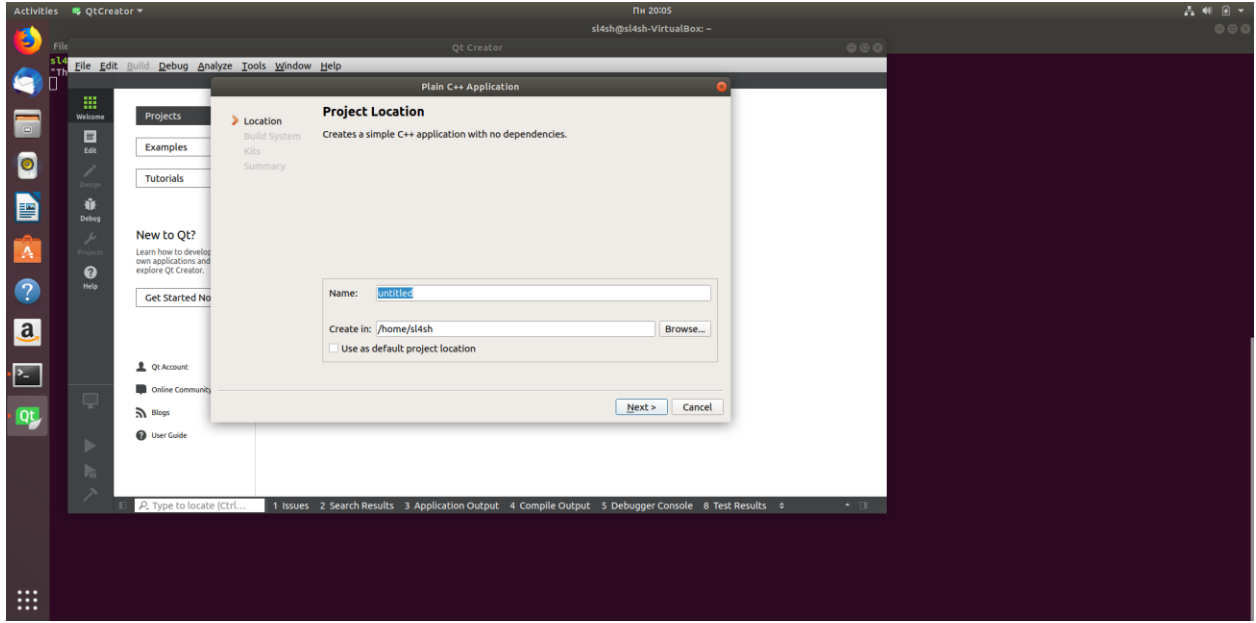

#### Select CMake

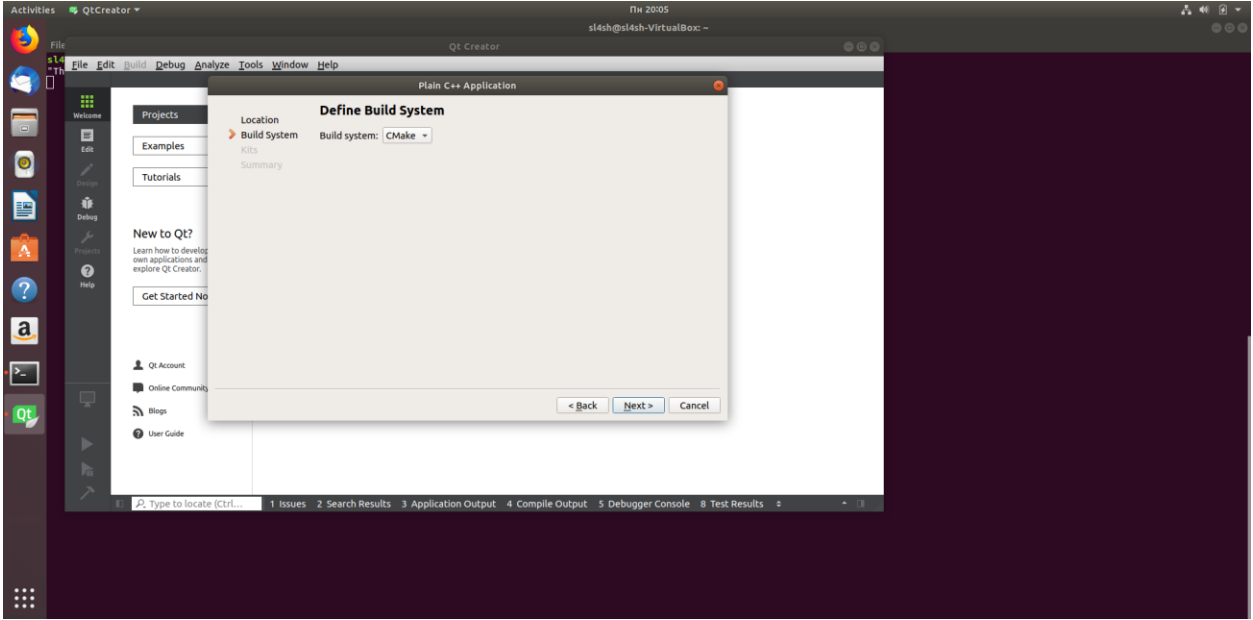

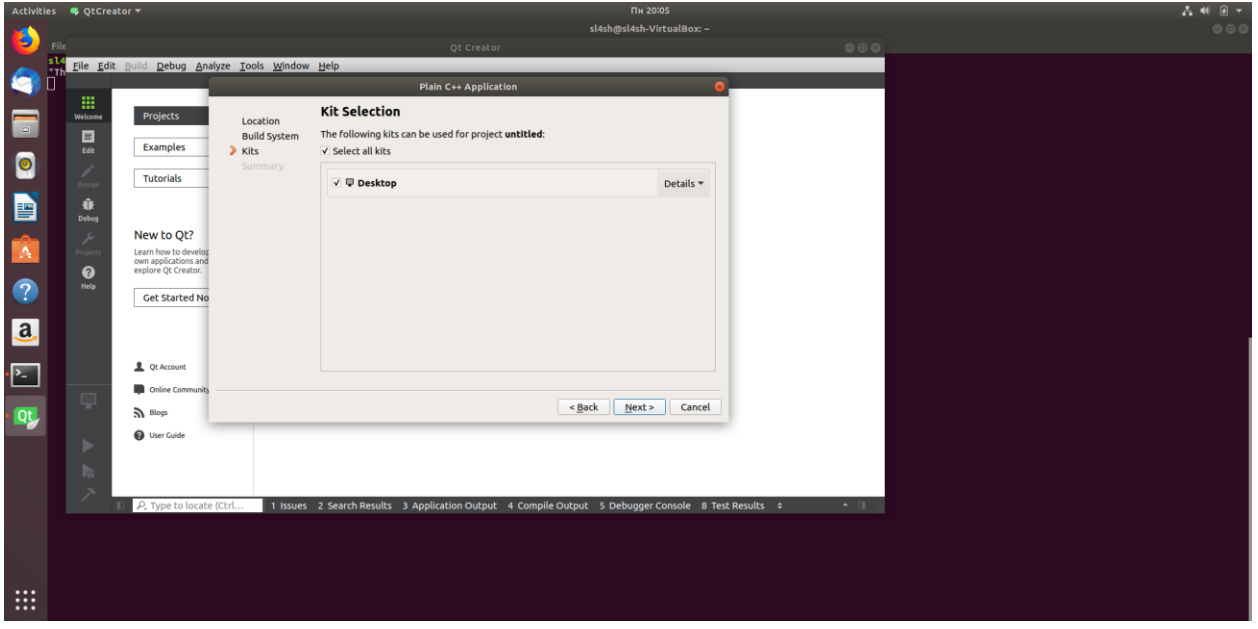

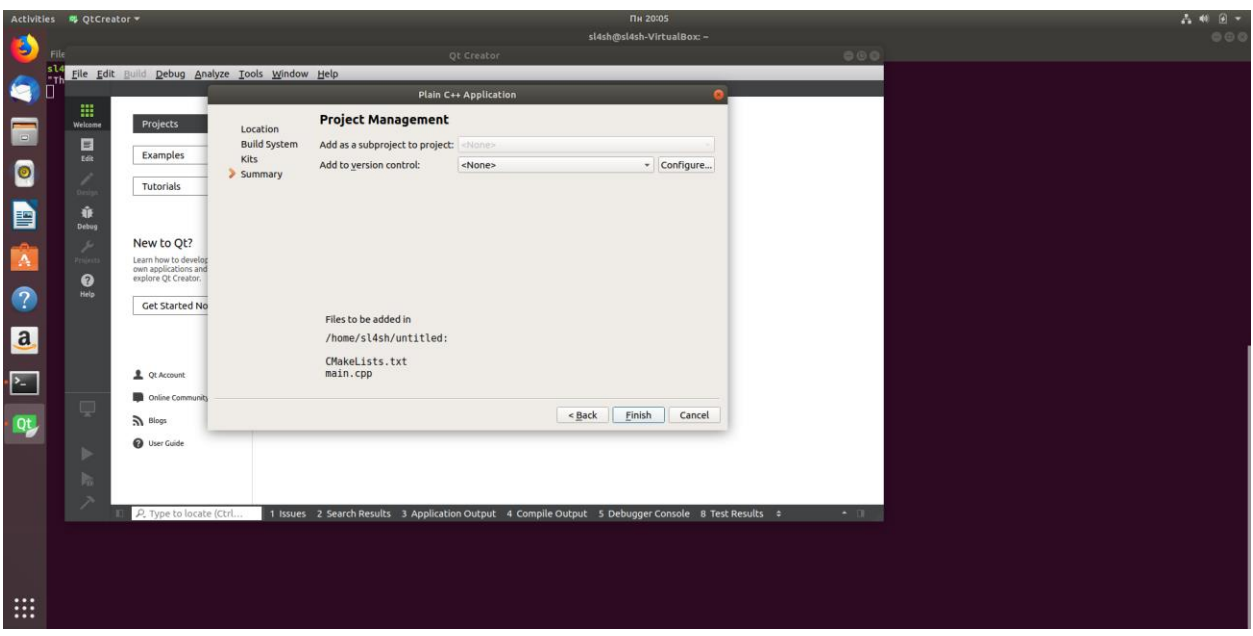

Now you can run a program by clicking Run button

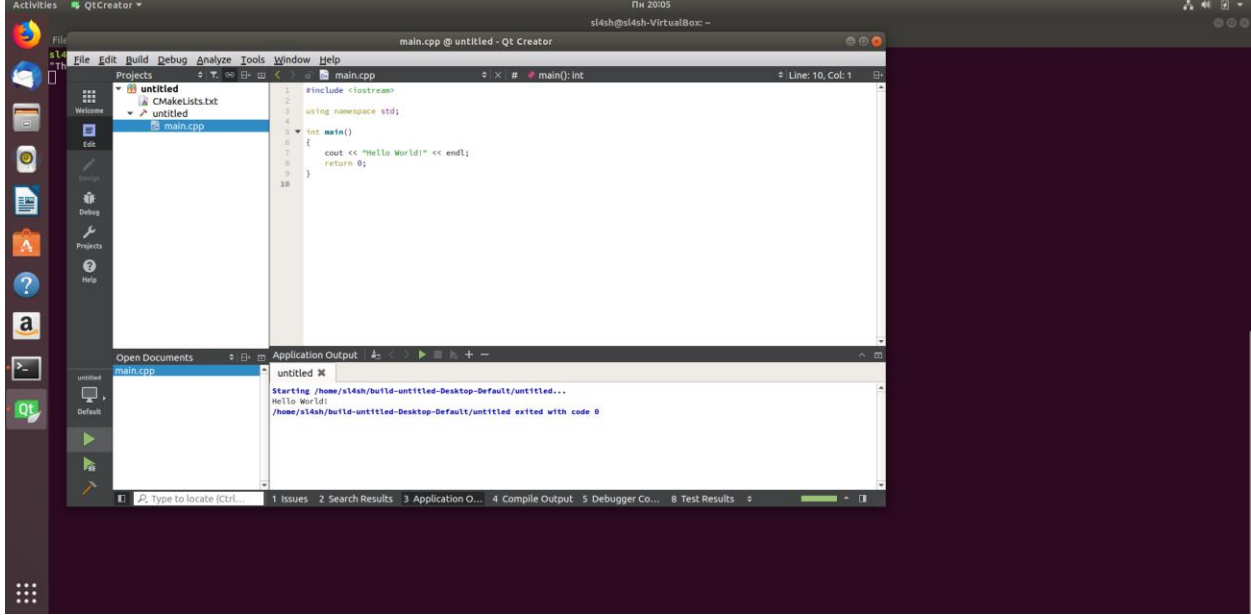

# <span id="page-36-0"></span>**CLion CLion download**

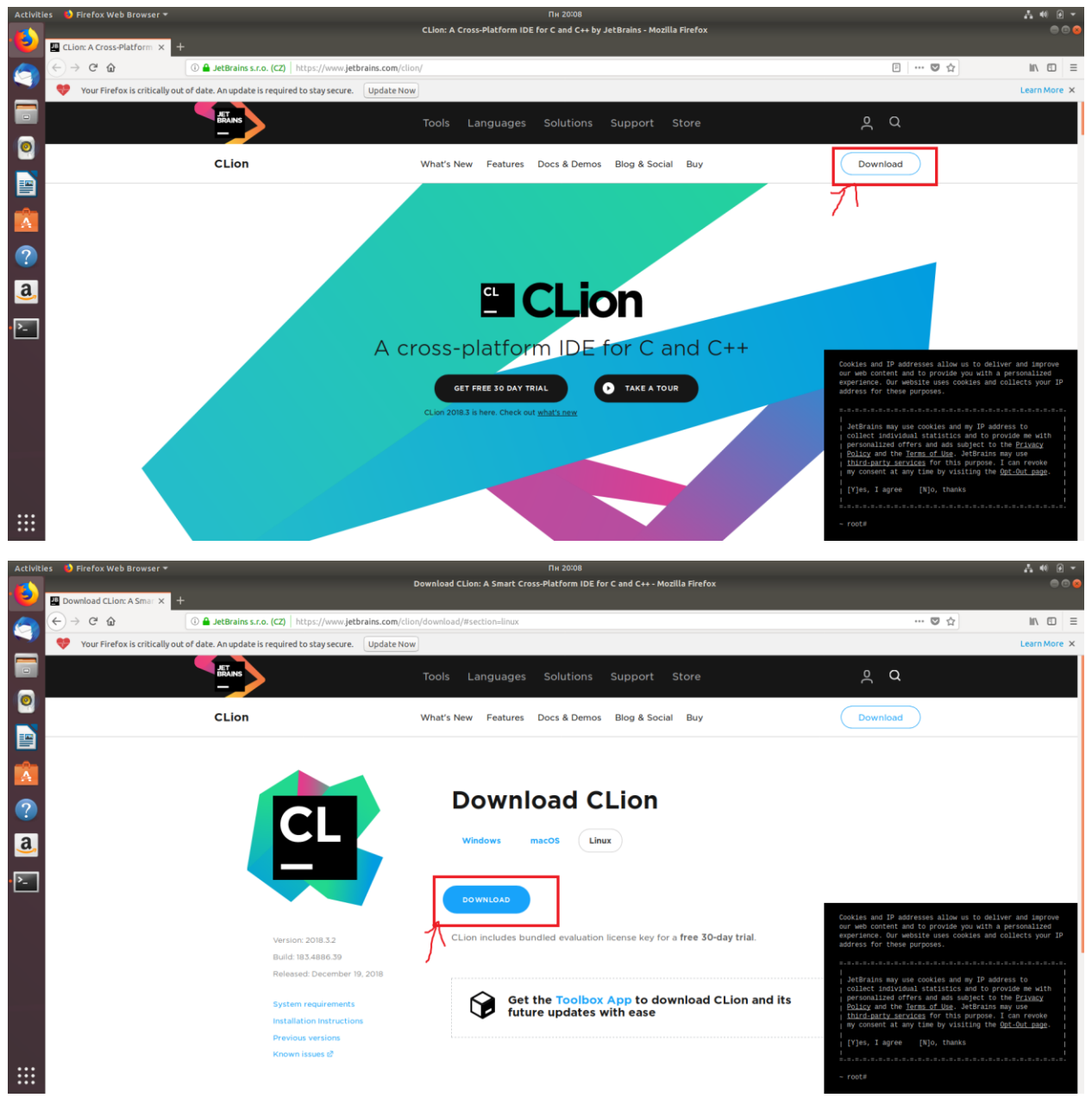

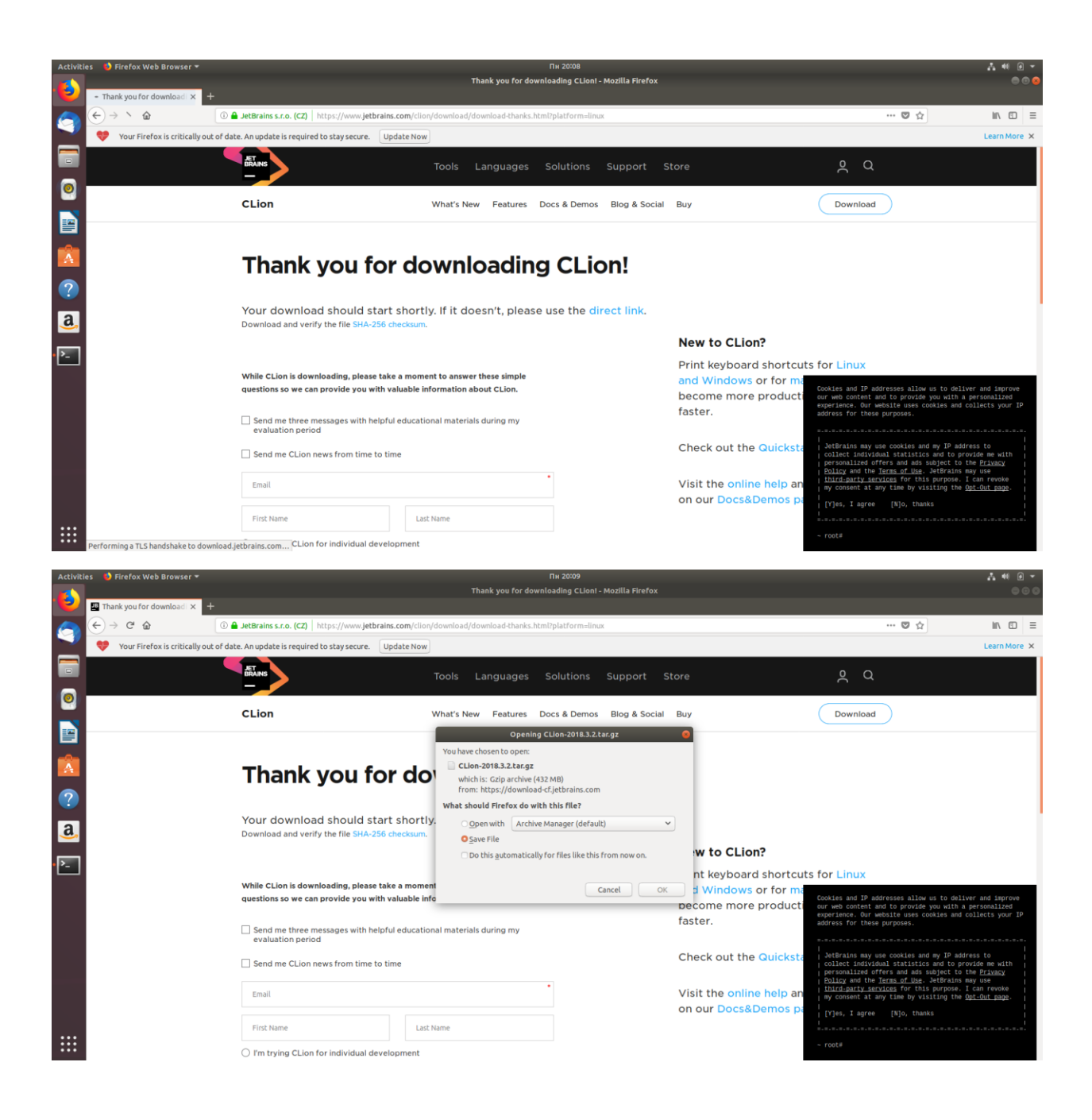

### **CLion installation**

#### Extract folder from archive

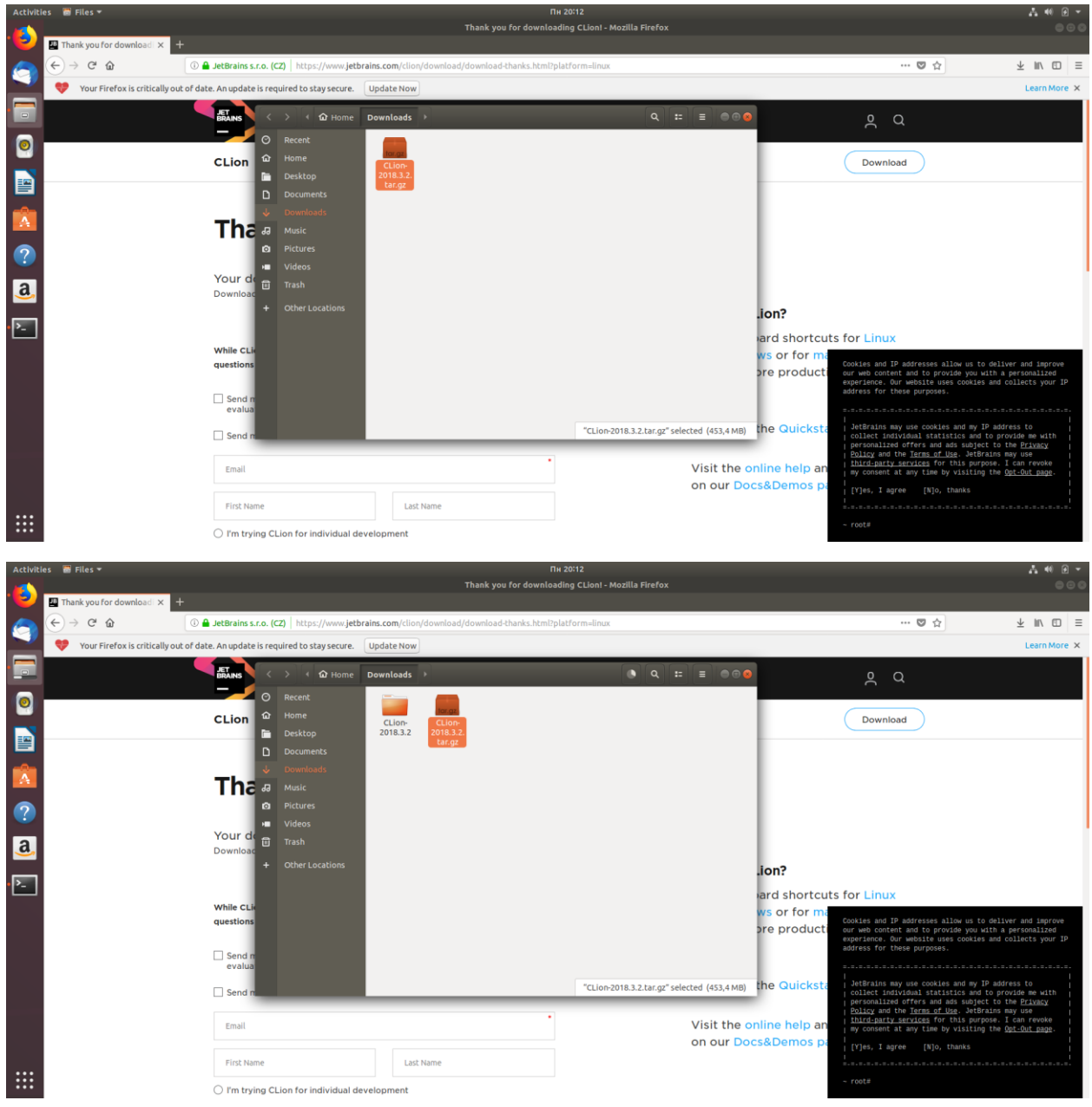

Then run clion.sh script through terminal

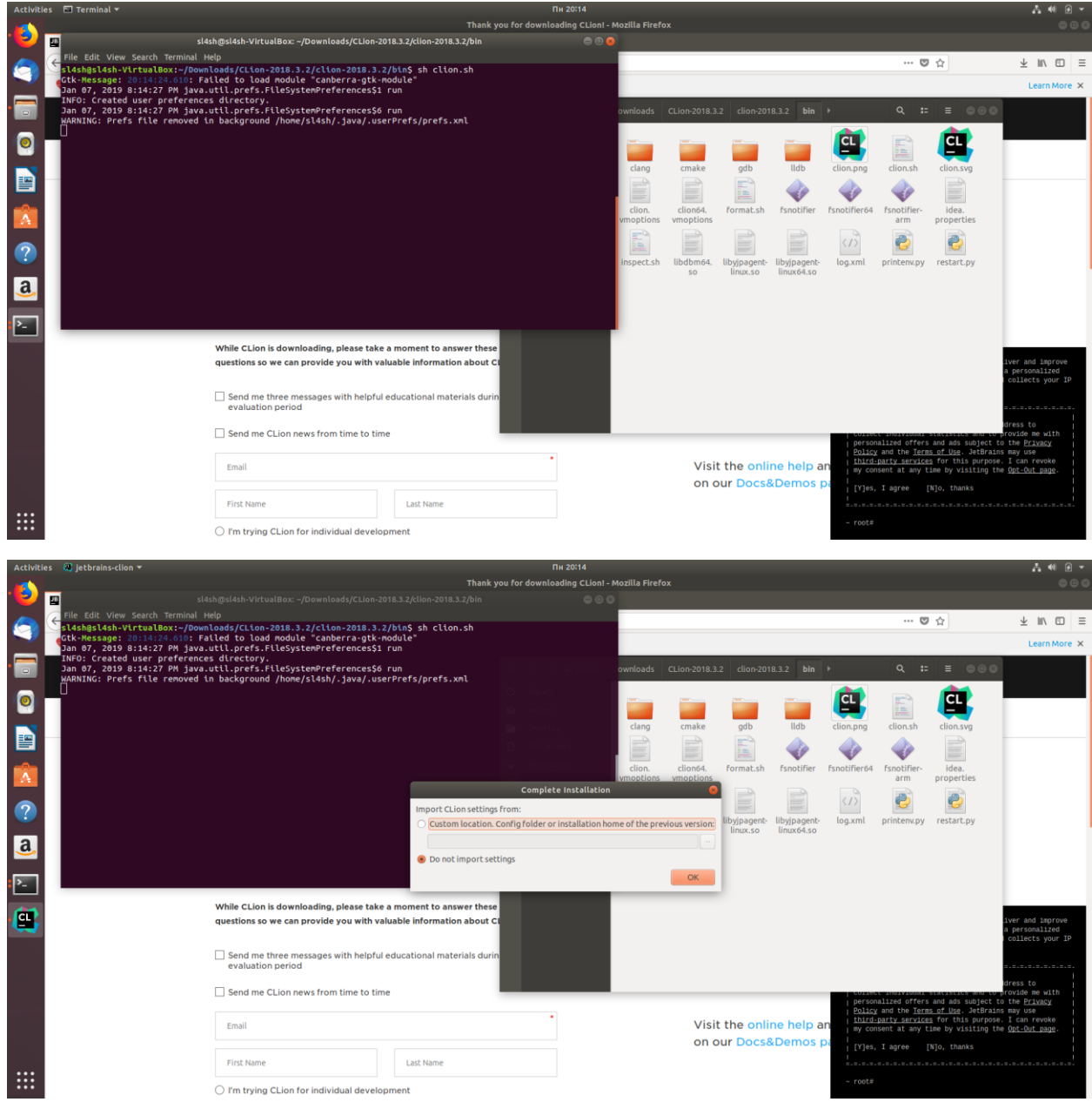

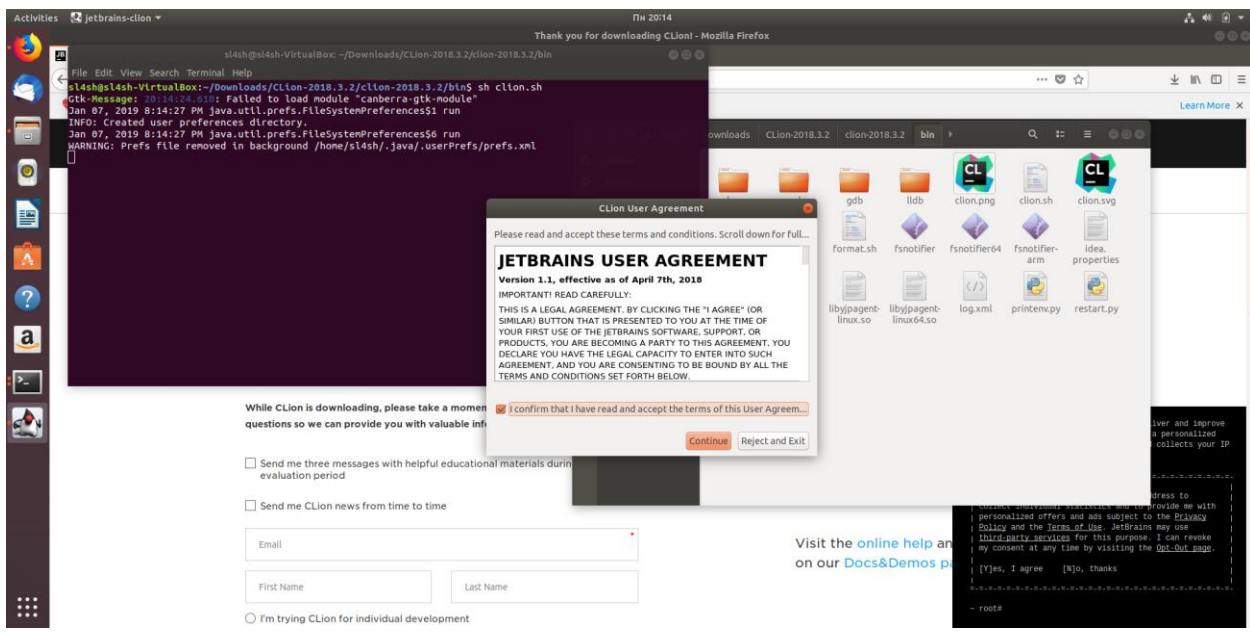

#### I prefer not to send

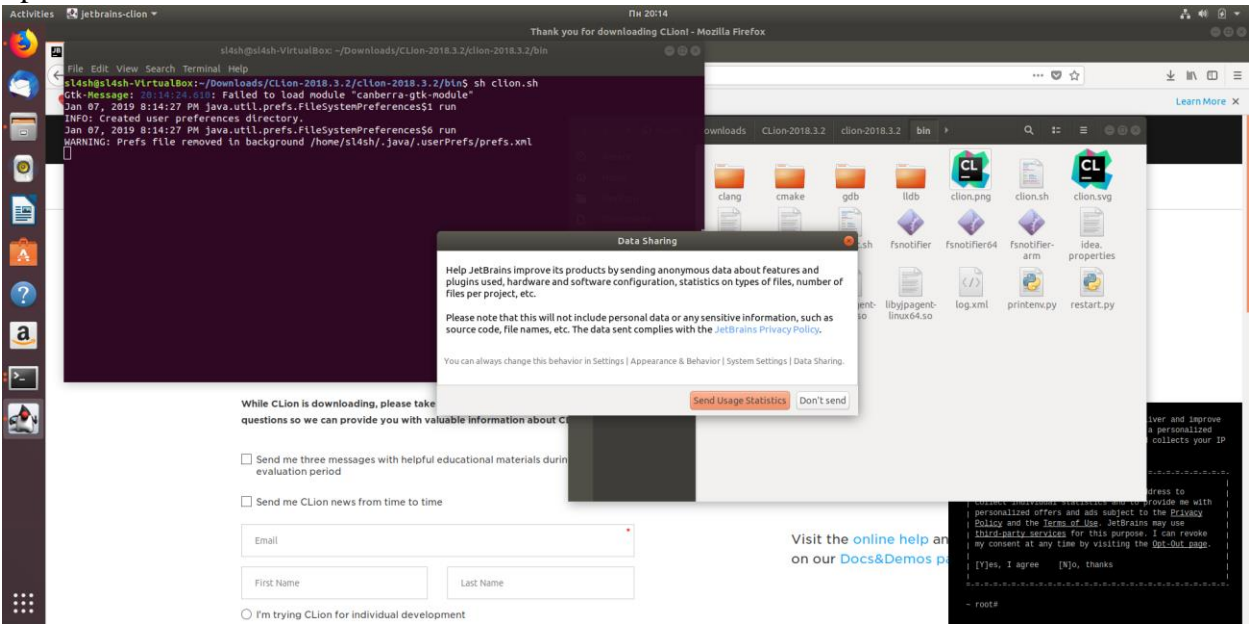

### I prefer light theme

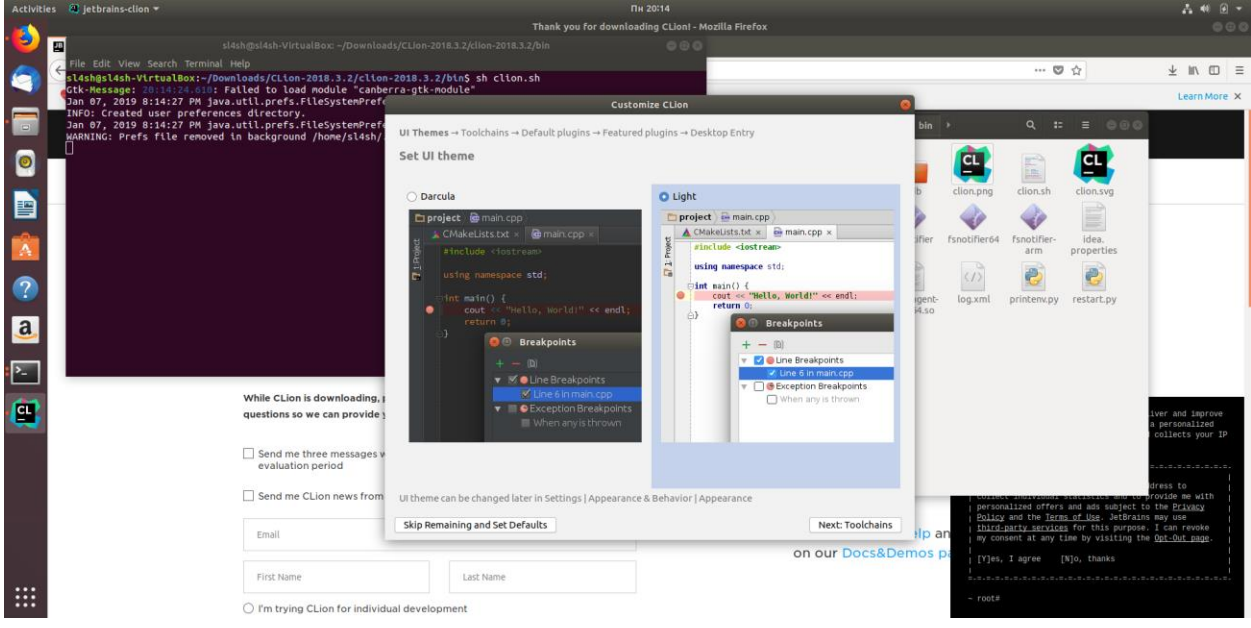

### Make sure that CLion found compilers and CMake and skip remaining steps

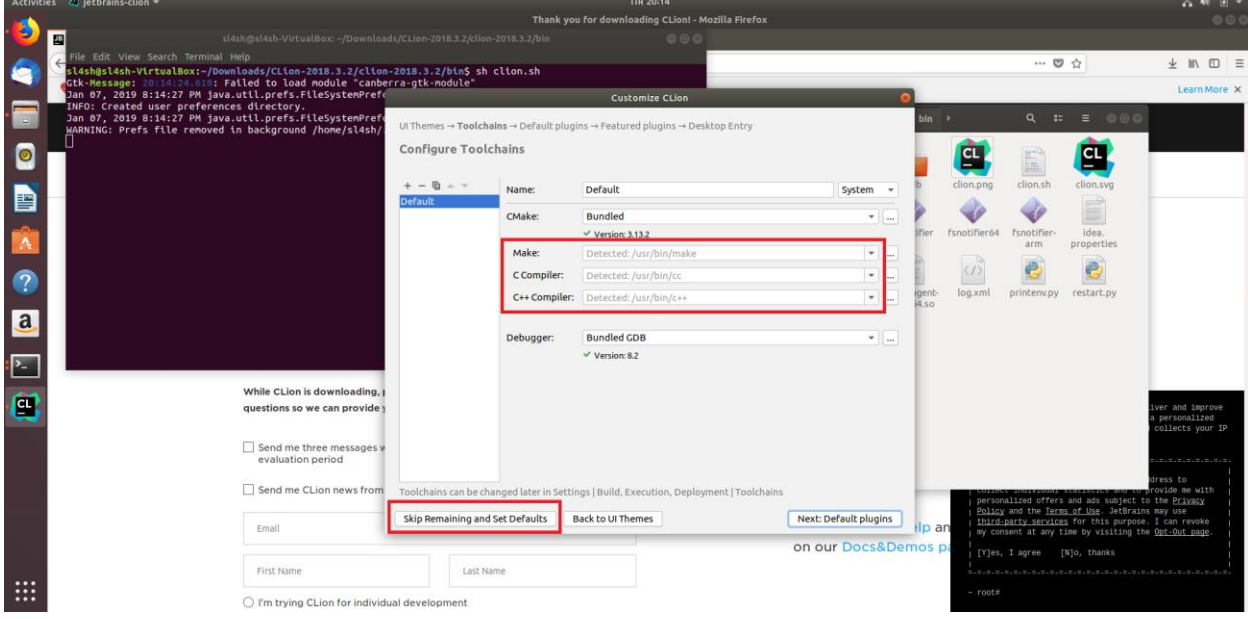

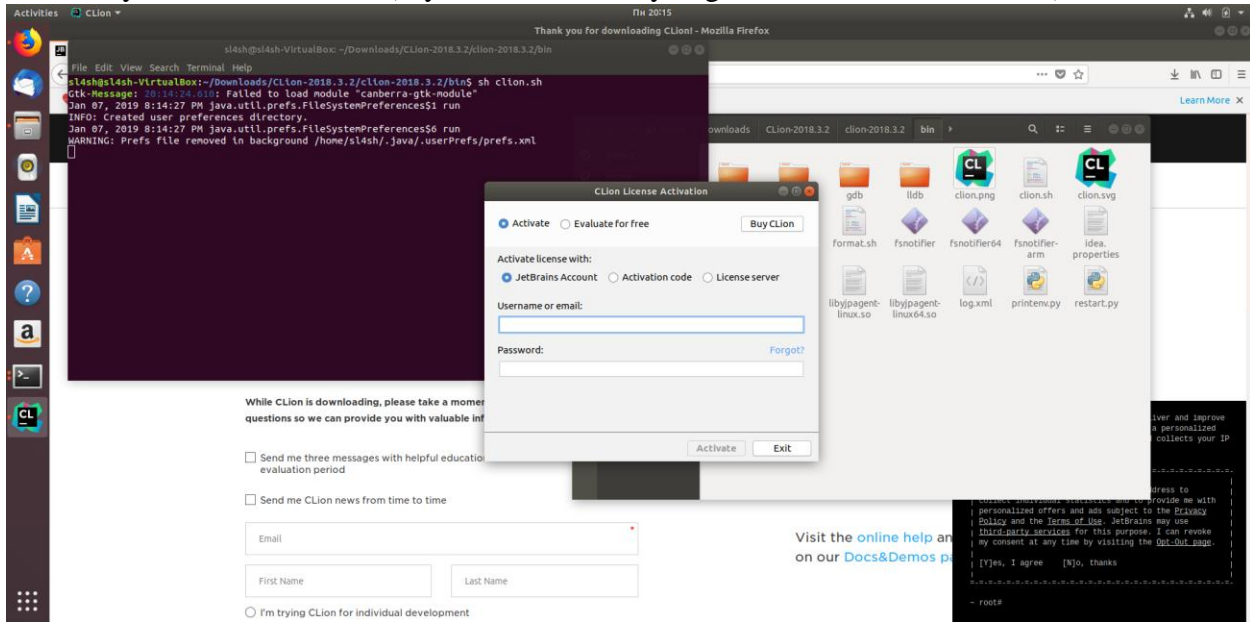

### Activate your student license (if you don't have it yet, get it on JetBrains' website)

## **First project**

Click New Project

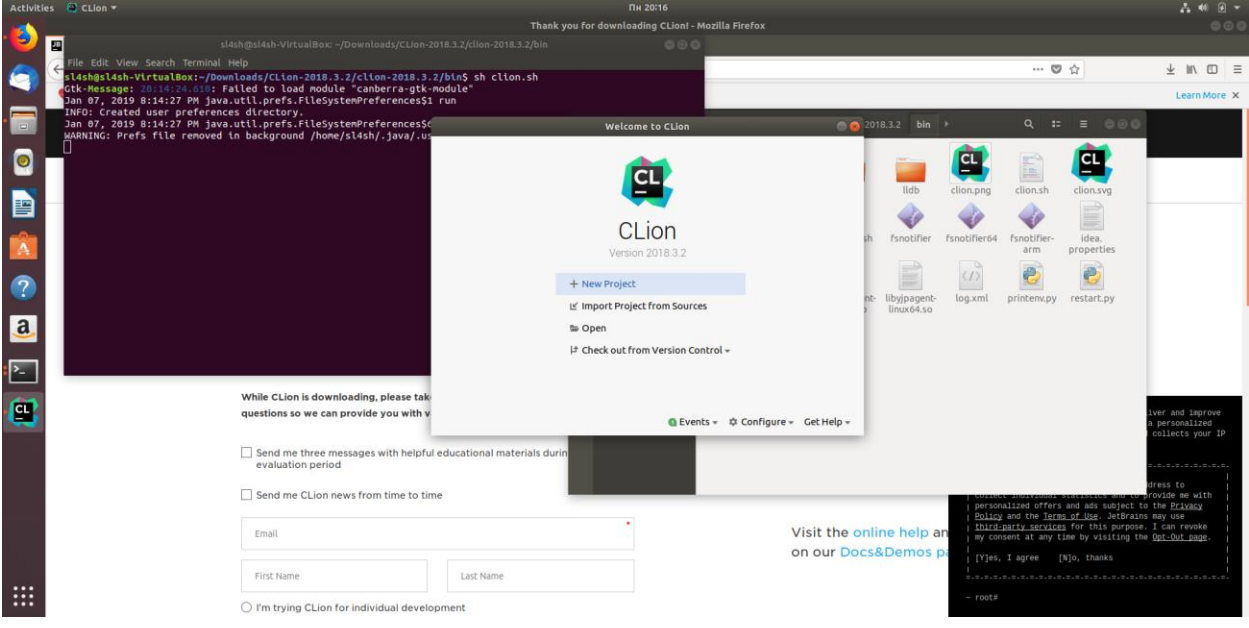

Choose project folder and set Language standard to C++11

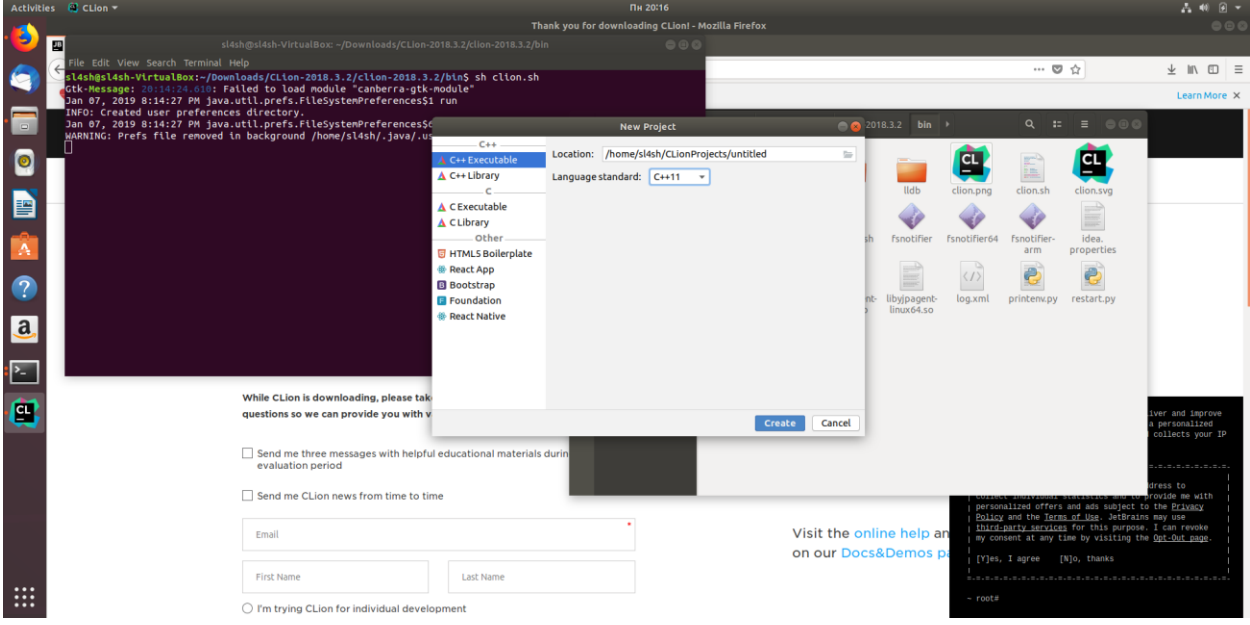

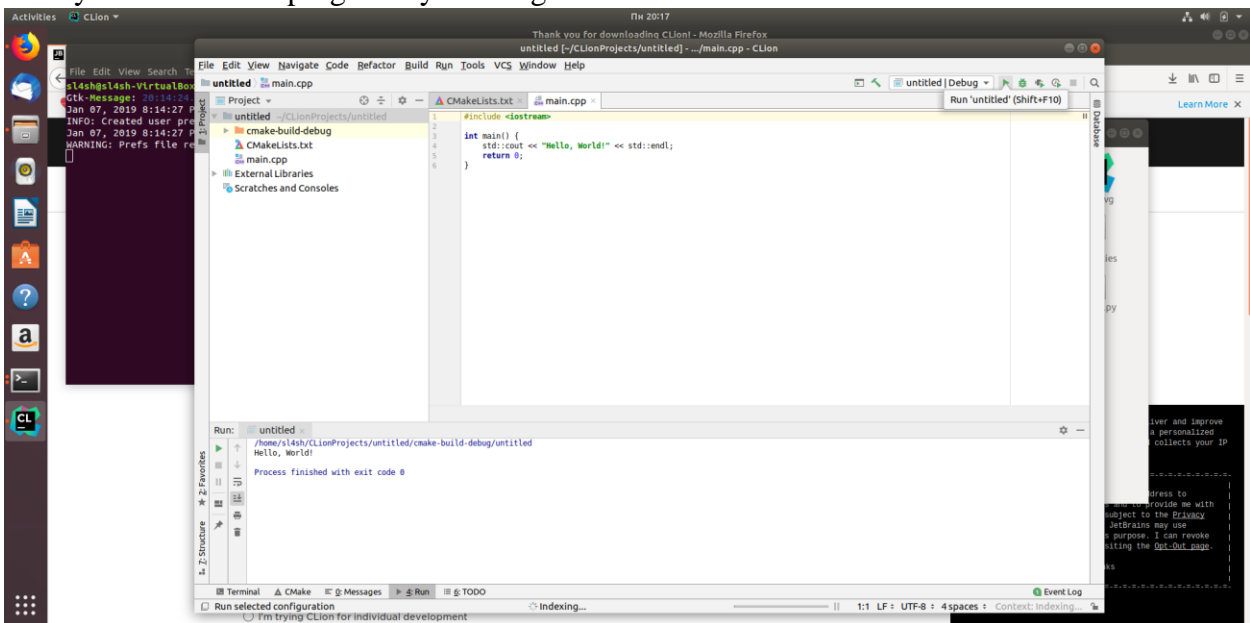

Now you can run this program by clicking Run button